# ДИСПЕТЧЕРИЗАЦИЯ БЦ

## РУКОВОДСТВО ДЛЯ СОТРУДНИКОВ И АДМИНИСТРАТОРА СИСТЕМЫ

Данное руководство предназначено для настройки системы "Диспетчеризация БЦ" с описанием логики работы установленных модулей.

Демо доступ для администратора: https://demo2.1up.ru

Логин: admin Пароль: admin

## **СОДЕРЖАНИЕ:**

## **1. Назначение системы**

## **2. Настройка системы**

- 2.1. Заведение отделов и сотрудников
- 2.2. Настройки доступа сотрудникам 2.2.1. Доступ к заявкам других отделов 2.2.2. Доступ к различным модулям
- 2.3. Заведение арендаторов
- 2.4. Настройка уведомлений
- 2.5. Выбор отделов для заявок от арендаторов
- 2.6. Настройка параметров

## **3. Учетные записи арендаторов**

## **4. Документы арендаторов**

- **5. Работа с заявками**
- **6. Гостевые пропуска**
- **7. Автотранспорт арендаторов**
- **8. Ежемесячные заказы пропусков**
- **9. Объявления и новости**
- **10. Рассылка**
- **11. Голосование**
- **12. Приборы учета**

#### **1. Назначение системы**

Личный кабинет Арендатора предназначен для облегчения взаимодействия с Арендодателем по вопросам оформления заявок, пропусков, ежемесячных заказов на машиноместа для автотранспорта, а также для организации документооборота.

Панель управления сотрудников (далее - Система) представляет собой комплексную систему диспетчеризации бизнес-центра. Помимо взаимодействия с арендатором Система позволяет автоматизировать основные бизнес-процессы компании-арендодателя.

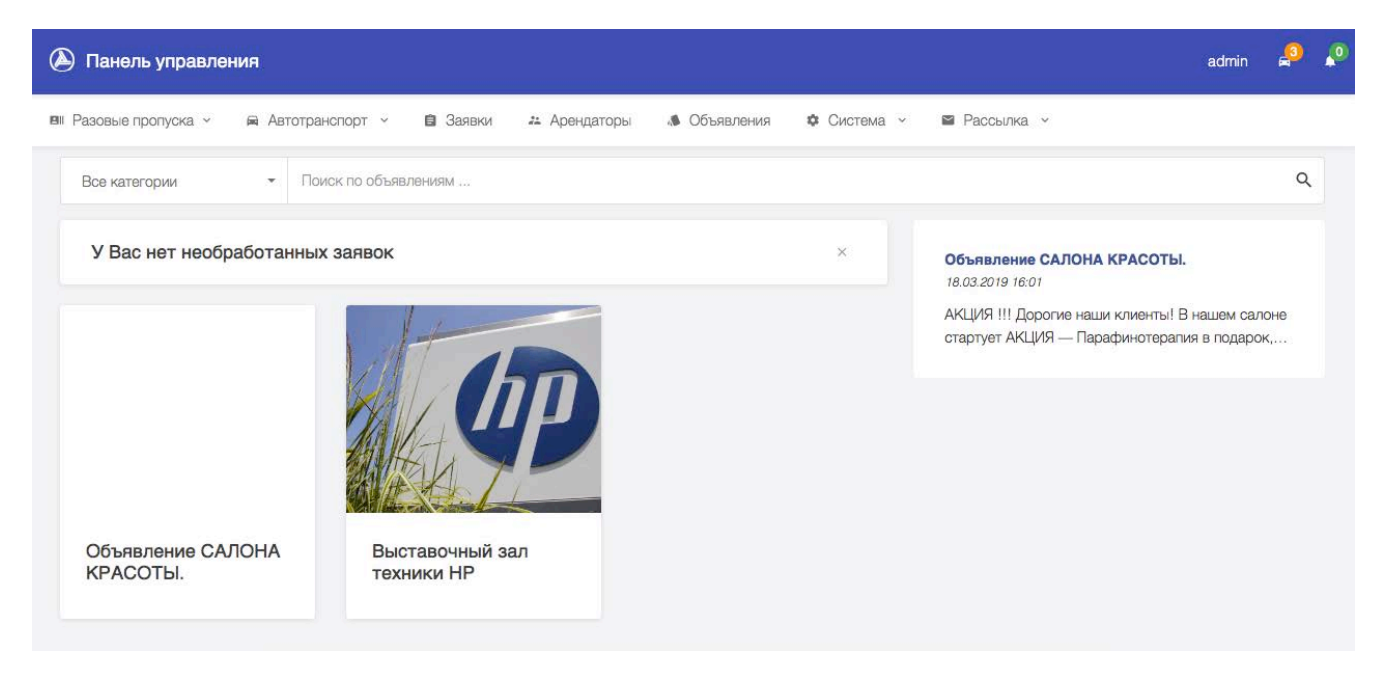

Рис. 1.1. Главная страница Системы для сотрудников

В Системе возможна работа с учетными записями сотрудников и арендаторов, обработка заявок от арендаторов и собственных заявок, работа с ежемесячными и разовыми пропусками, электронными документами арендаторов. Система поддерживает работу с такими маркетинговыми коммуникациями, как рассылка смс сообщений и сообщений электронной почты, объявления и новости.

#### **2. Первичная настройка системы**

Перед началом работы с Системой необходимо провести первичную настройку, которая подразумевает заведение сотрудников, арендаторов, настройку уведомлений, доступа к модулям для сотрудников и дополнительных параметров.

#### 2.1. Заведение отделов и сотрудников

Перед заведением в систему сотрудников необходимо создать отделы компании. В системе по умолчанию заведены четыре отдела: «Администрация», «Отдел аренды», «Бухгалтерия» и «Служба охраны». Также в системе заведен один пользователь admin в отделе «Администрация» с максимальными правами и уровнем доступа.

Через меню «Система» - «Группы и доступ» доступно создание новых отделов и назначение прав доступа к заявкам других отделов, о чем более подробно будет написано в разделе 2.2 данного руководства. После нажатия кнопки «Создать новую группу» необходимо ввести ее название и выбрать список отделов, к заявкам которых данная группа будет иметь доступ (рис 2.1.1).

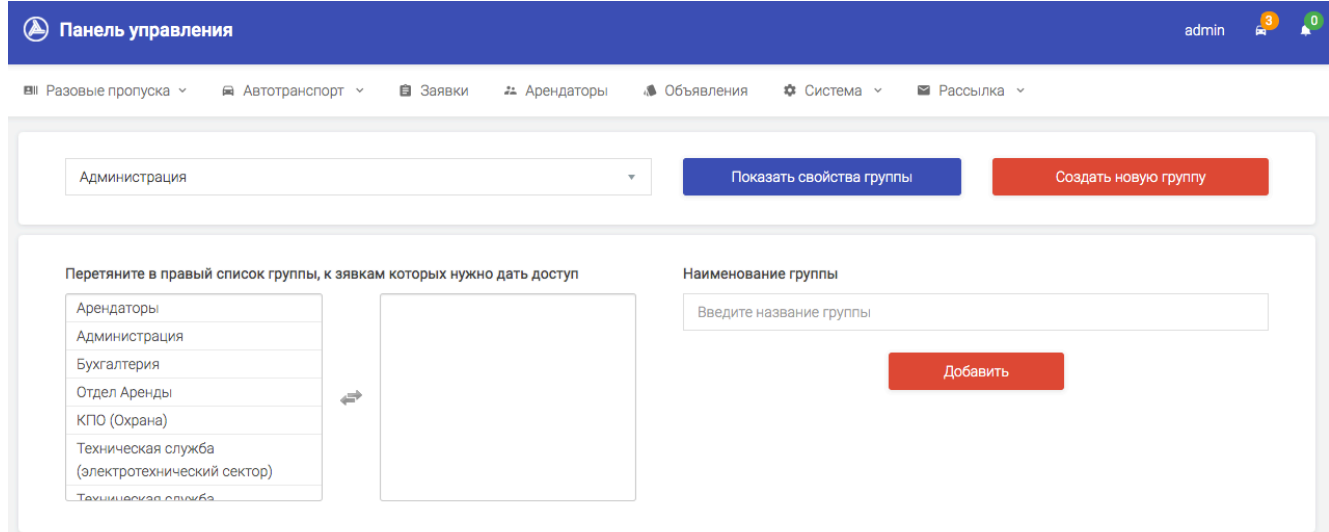

Рис 2.1.1. Создание нового отдела

После заведения всех отделов и распределения доступа данных отделов к заявкам пользователей можно переходить к заведению сотрудников в созданные ранее отделы.

Заведение сотрудников (пользователей Системы) производится через раздел «Система» - «Пользователи», что отражено на рис. 2.1.2. Для информации, через данный раздел допускается только заведение сотрудников, так заведение арендаторов происходит через другой, собственный раздел, о чем будет более подробно написано в разделе 2.3 данного руководства.

После нажатия кнопки «Создать пользователя» в модуле «Пользователи» необходимо ввести информацию о сотруднике, придумать пароль (или сгенерировать его нажатием на кнопку генерации пароля), выбрать отдел и определить, должен ли данный сотрудник иметь права Администратора (рис. 2.1.3). Данные права дадут сотруднику неограниченный доступ к Системе.

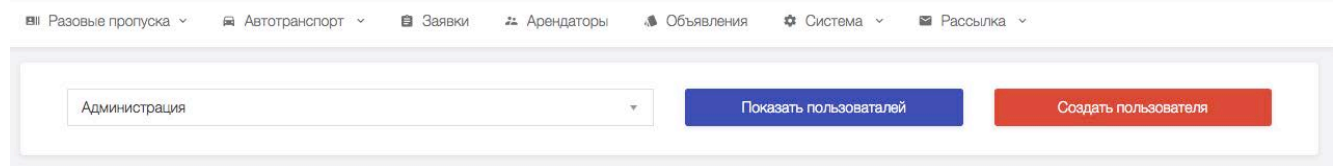

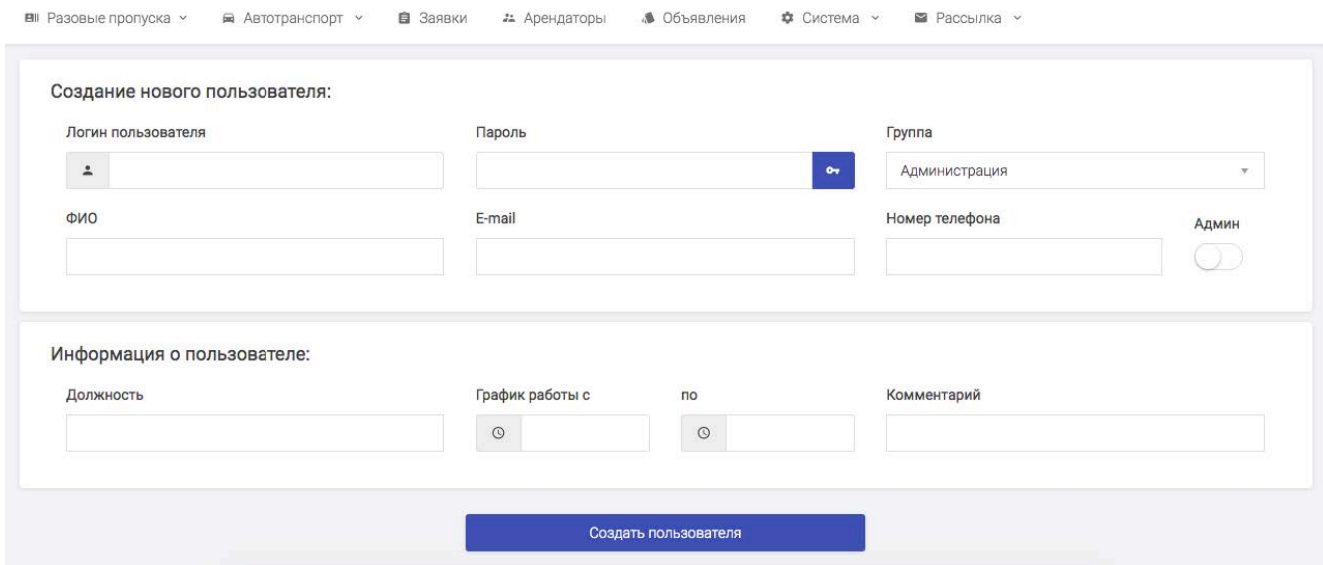

Рис. 2.1.2. Переход к созданию пользователя-сотрудника

Рис. 2.1.3. Добавление нового пользователя-сотрудника

После ввода всей информации создание пользователя-сотрудника завершается нажатием кнопки «Создать пользователя».

#### 2.2. Настройки доступа сотрудникам

Есть два типа доступа сотрудников в системе, это доступ к заявка и доступ к модулям Системы. Доступ к заявкам настраивается для всего отдела, а не для конкретного сотрудника. Доступ к модулям также настраивается для всего отдела, однако в профиле пользователя-сотрудника можно определить доступ к модулям индивидуально для данного конкретного сотрудника.

#### 2.2.1. Доступ к заявкам

Определить какой отдел может видеть заявки каких отделов можно через распределение доступа для отдела, посредством меню «Система» - «Группы и доступ», далее после выбора группы необходимо нажать «Показать свойства группы».

Тут и далее по тексту, термин «Группа» является равнозначным термину «Отдел» и подразумевает условное подразделение, в котором числятся сотрудники.

В открывшемся разделе (рис 2.2.1) необходимо перетянуть в правый список группы, к заявкам которых будет иметь доступ выбранная группа.

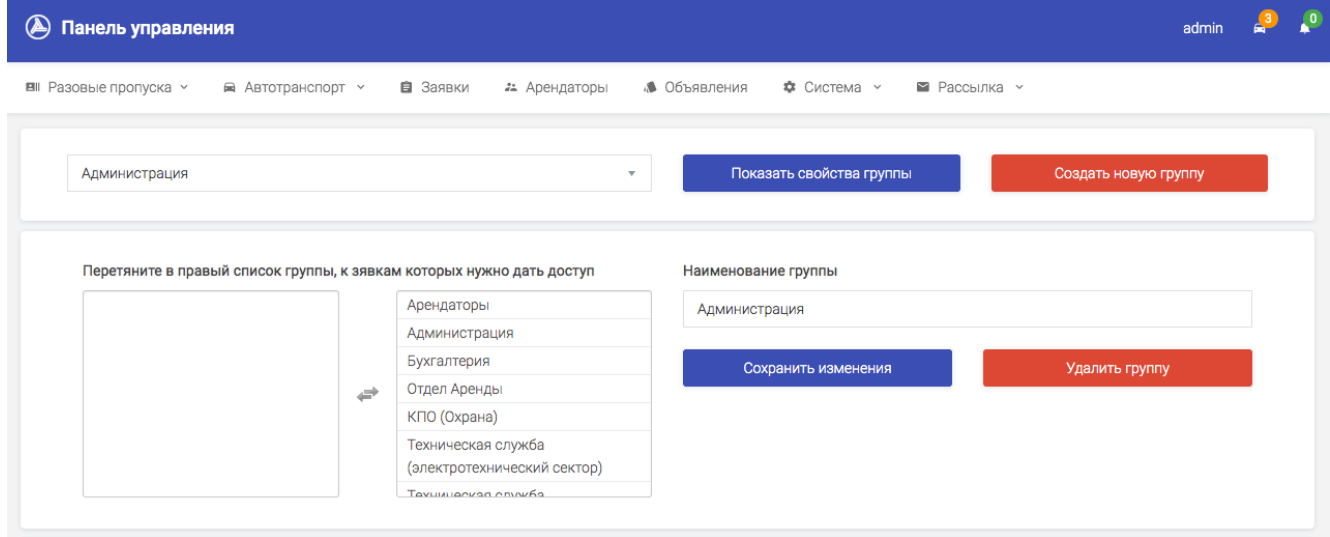

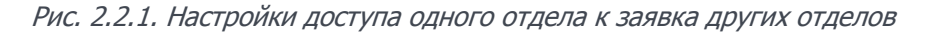

После сохранения изменений данной группе и всем ее сотрудникам будет предоставлен доступ к заявкам, который находятся в указанных отделах.

#### 2.2.2. Доступ к различным модулям

Доступ к модулям может быть настроен как для всего отдела целиком, так и индивидуально для конкретного сотрудника.

Для настройки доступа к модулям всего отдела происходит через меню «Система» - «Группы и доступ», далее после выбора группы необходимо нажать «Показать свойства группы», как это уже происходило в разделе 2.2.1 для настройки доступа к заявкам других отделов. В этом же самом окне доступен выбор модулей, к которым для выбранной группы будет открыт доступ (рис 2.2.2). Обращаем внимание, что название модулей соответствуют названиям разделов меню Системы.

**В** Разовые пропуска ~ ■ Автотранспорт > В Заявки 21 Арендаторы ● Объявления Ф Система ∨ • Рассылка у

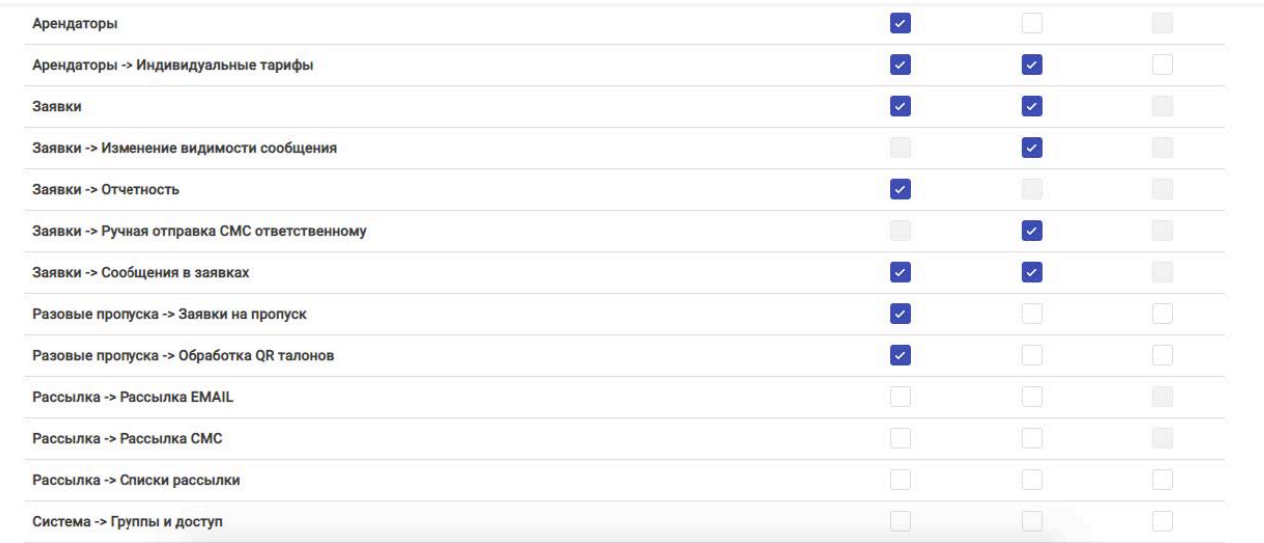

#### Рис. 2.2.2. Настройки доступа отдела к модулям Системы

Для одного модуля может быть доступно несколько настроек доступа. Так, например, в модуле Заявки можно настроить доступ отдельно к отчетности по заявкам, отправке сообщения, изменения видимости сообщений и прочие дополнительные настройки в рамках одного модуля.

В системе предусмотрена возможность настройки индивидуального доступа сотрудника к модулям Системы. Для этого необходимо открыть профиль пользователя через раздел «Система» - «Пользователи», выбрать отдел и найти пользователя, далее перейти в его профиль.

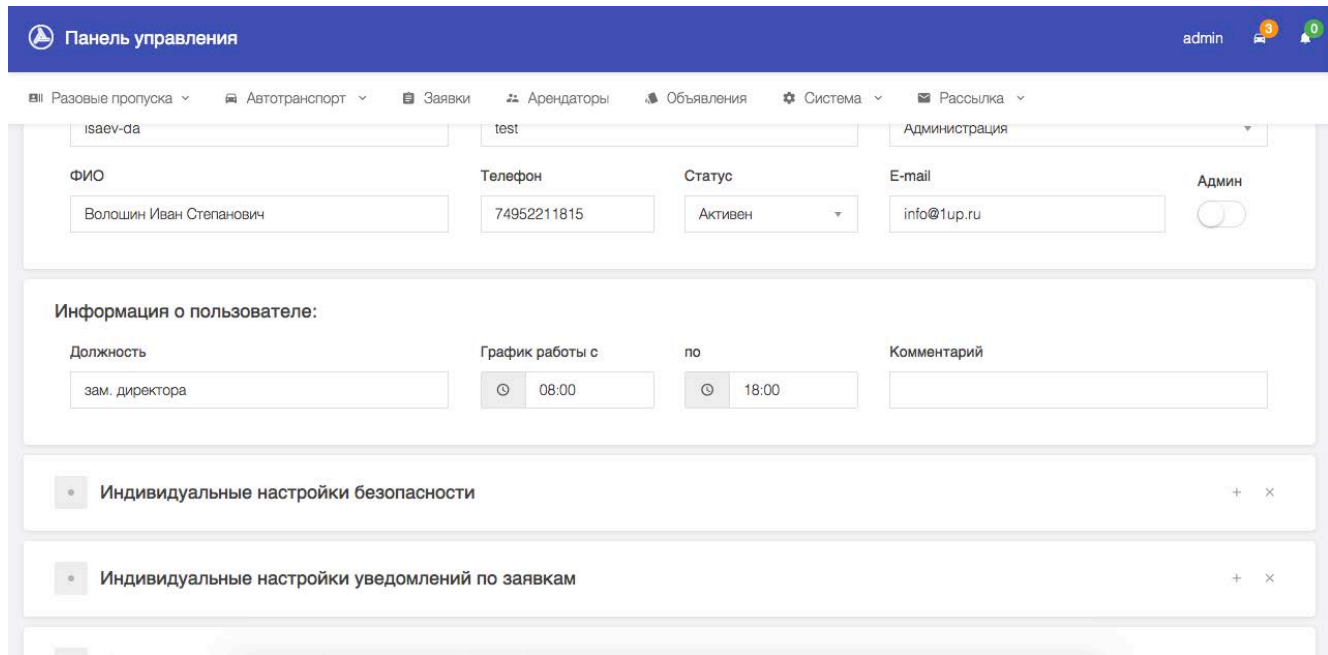

#### Рис. 2.2.3. Индивидуальные настройки доступа сотрудника к модулям Системы

В данном блоке по умолчанию выставлены те же настройки безопасности, что и для группы, в которой состоит пользователь. Однако их можно изменить, отменить старые или добавить новые. Индивидуальные настройки имею более высокий приоритет, чем настройки для всей группы.

#### 2.3. Заведение арендаторов

Для доступа арендаторов в их личный кабинет необходимо завести учетные записи арендаторов и выслать им информацию для доступа к личному кабинету, а именно: адрес, логин и пароль. Конечно же, при заведении арендатора указывается более полная информация о нем, как это можно увидеть на рис 2.3.2. Для заведения арендатора используется модуль «Арендаторы», в котором можно найти как уже заведенного арендатора, так и создать нового (рис. 2.3.1) нажатием кнопки «Добавить арендатора».

После заведения арендатора необходимо передать ему информацию для входа в личный кабинет. Для этого была создана анкета арендатора, ее можно распечатать из профиля арендатора (рис. 2.3.3).

В анкете арендатора (рис. 2.3.4) указаны адрес личного кабинета, логин и пароль. А также дополнительная информация, адрес электронной почты и телефон, которые могут быть использованы для рассылки уведомлений о произошедших событиях.

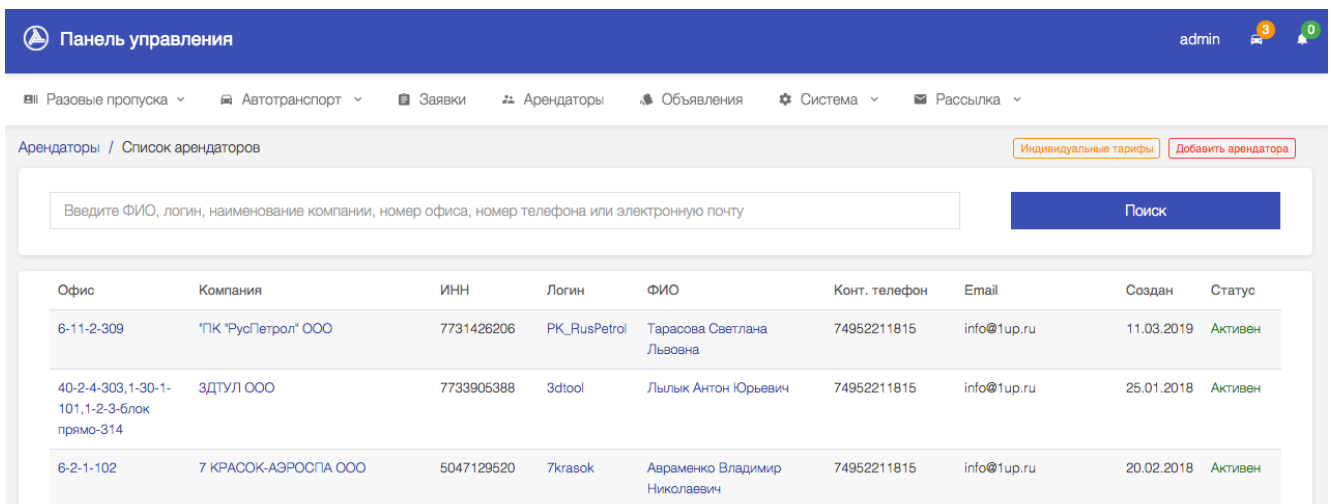

Рис. 2.3.1. Список арендаторов

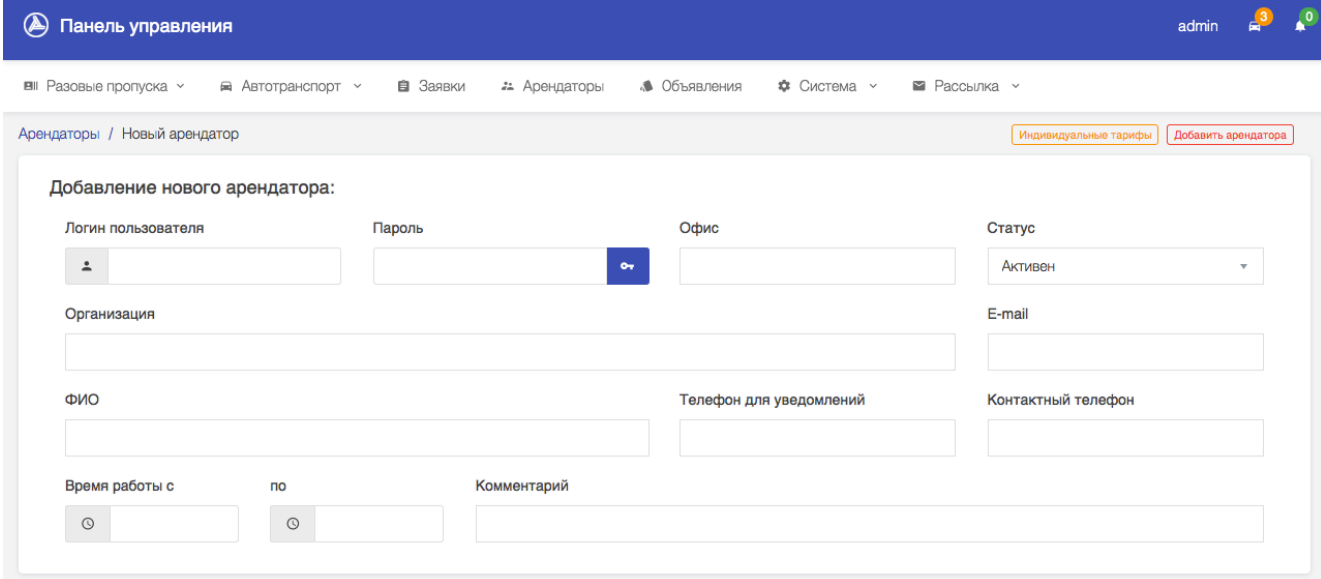

Рис. 2.3.2. Заведение арендатора

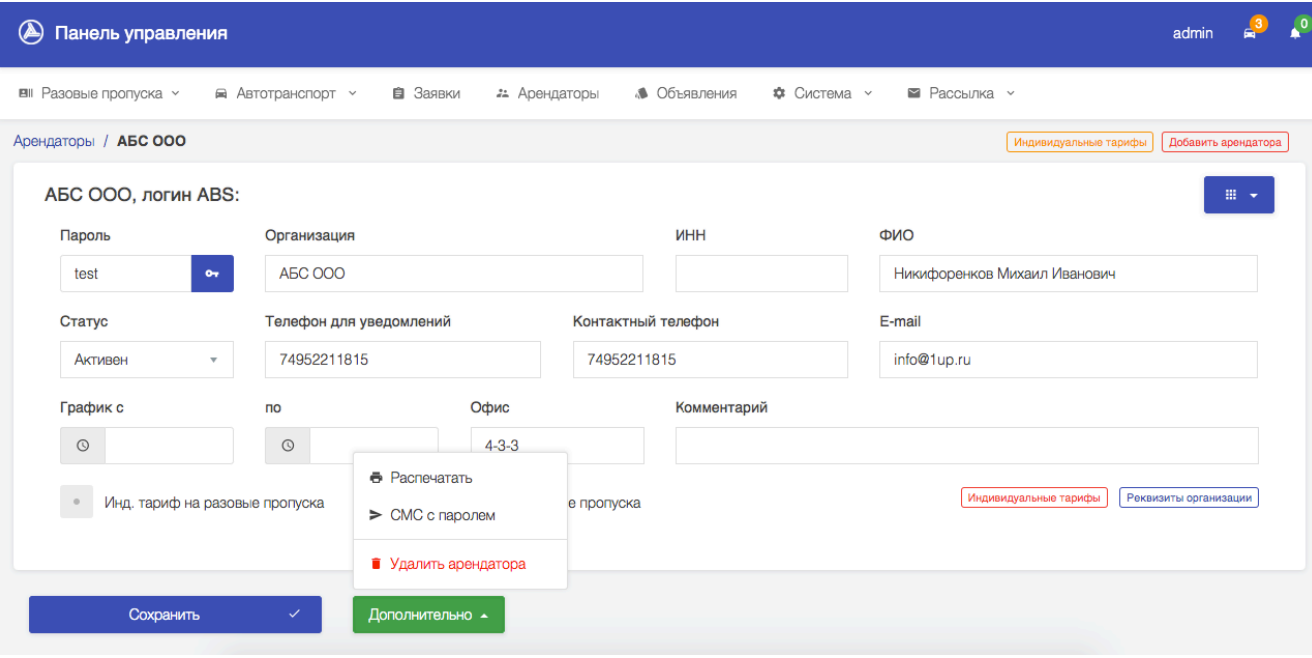

Рис. 2.3.3. Распечатка анкеты арендатора из профиля

#### Анкета арендатора

#### **AEC 000**

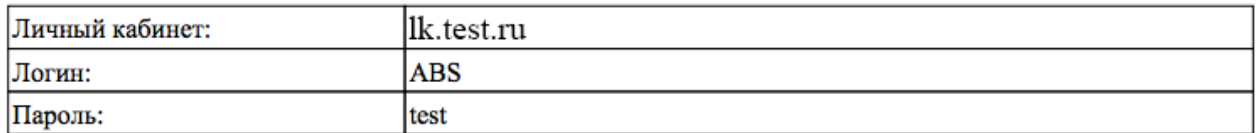

Информация о компании:

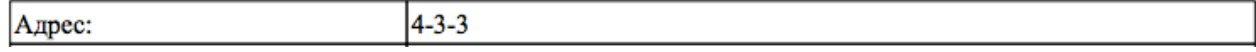

Рис. 2.3.4. Анкета арендатора

#### 2.4. Настройка уведомлений

 Уведомления делятся на два типа: уведомления по заявкам и уведомления о событиях. Уведомления по заявкам могут рассылаться через два возможных канала: посредством СМС или по электронной почте. Получателем может быть арендатор или назначенный ответственным в данной заявке сотрудник. Это настраивается через раздел «Система» - «Уведомления-заявки». Сначала необходимо выбрать канал: SMS или EMAIL и выбрать ситуации в которых будут рассылаться уведомления и получателей уведомлений.

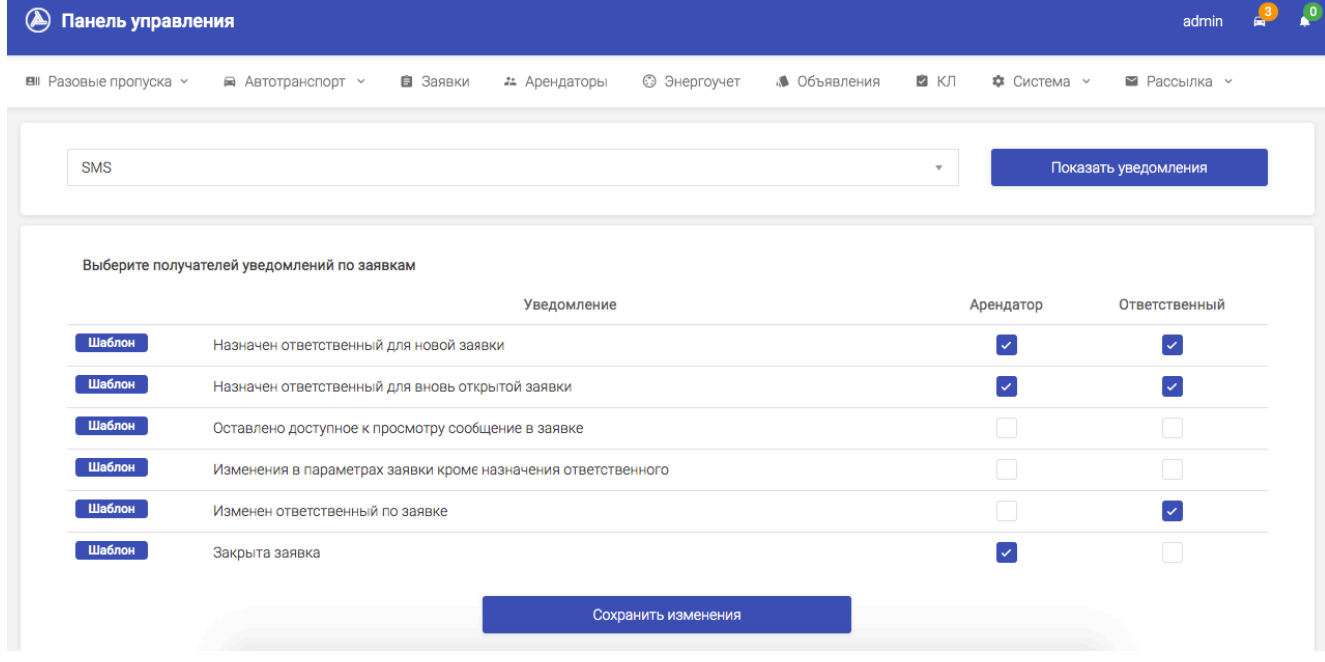

Рис. 2.4.1. Настройка уведомлений по заявкам

Указанные выше уведомления используются только по отношению к заявкам. Шаблон текста сообщения указывается через кнопку «Шаблон» напротив соответствующего уведомления.

Для настройки рассылки уведомлений по различным событиям в системе, такие как заказы пропусков, проход по гостевому пропуску и пр. используется раздел «Система» - «Уведомлениясобытия». Данные сообщения рассылаются по электронной почте выбранным отделам. Например, можно указать какому отделу будут приходить уведомления о создании гостевого пропуска или другом инициированном кем-либо действии (рис 2.4.2).

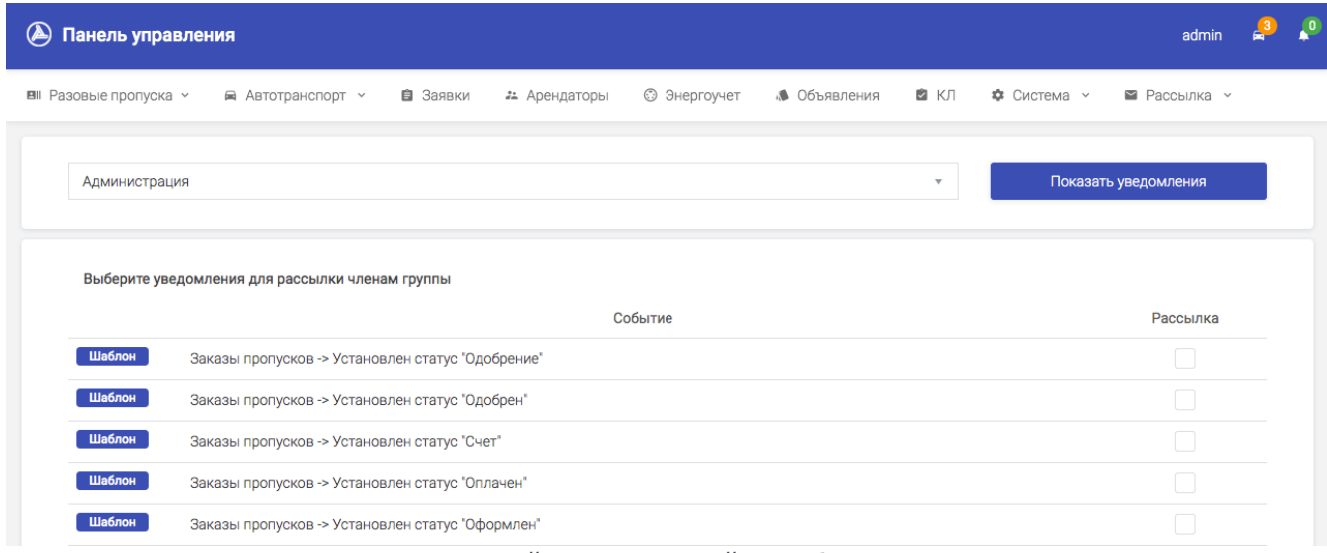

Рис. 2.4.1. Настройка уведомлений по событиям в Системе

#### 2.5. Вы бор отделов для заявок от арендаторов

В личном кабинете арендатора при создании заявки доступен список отделов, в которые он может отправить заявку. По умолчанию там используется только отдел аренды. Определить список отделов, доступных для отправки заявки арендатором, необходимо через раздел "Система" - "Группы и доступ", далее выбрать группу "Арендаторы" и отобразить свойства группы (рис 2.5.1)

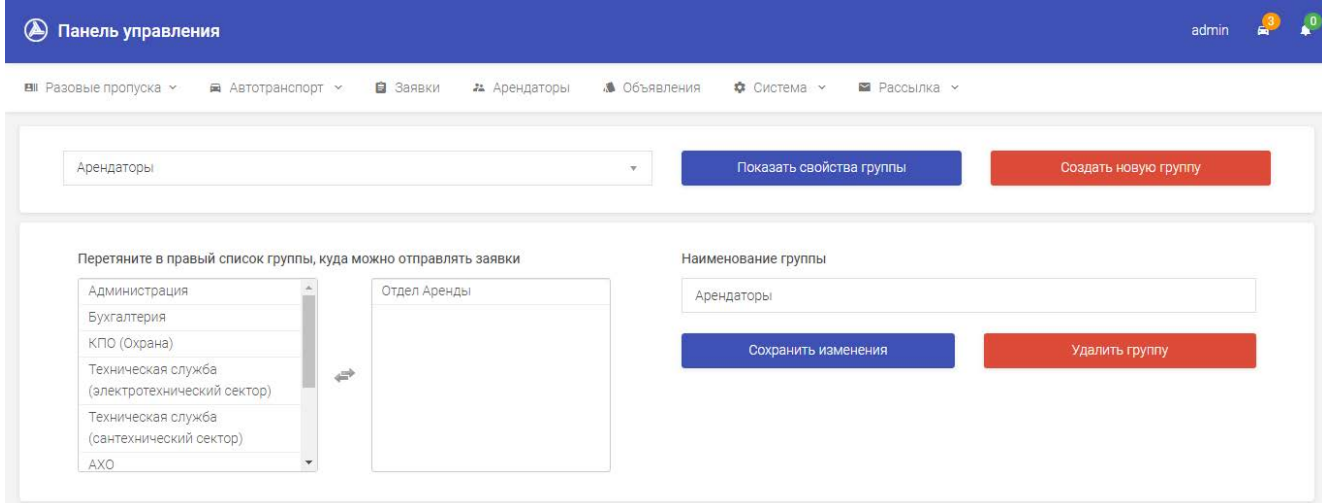

Рис. 2.5.1. Настройка списка отделов для заявок от арендаторов

Для добавление отделов, доступных для отправки заявки арендатором, необходимо перетянуть в правый список необходимые отделы и сохранить изменения.

#### 2.6. Настройка параметров

Для корректной работы системы рассылки и подписей необходимо прописать настройки СМС и EMAIL шлюзов, а также собственные реквизиты компании (рис 2.5.1). Доступ к изменению данной информации осуществляется через раздел «Система» - «Параметры».

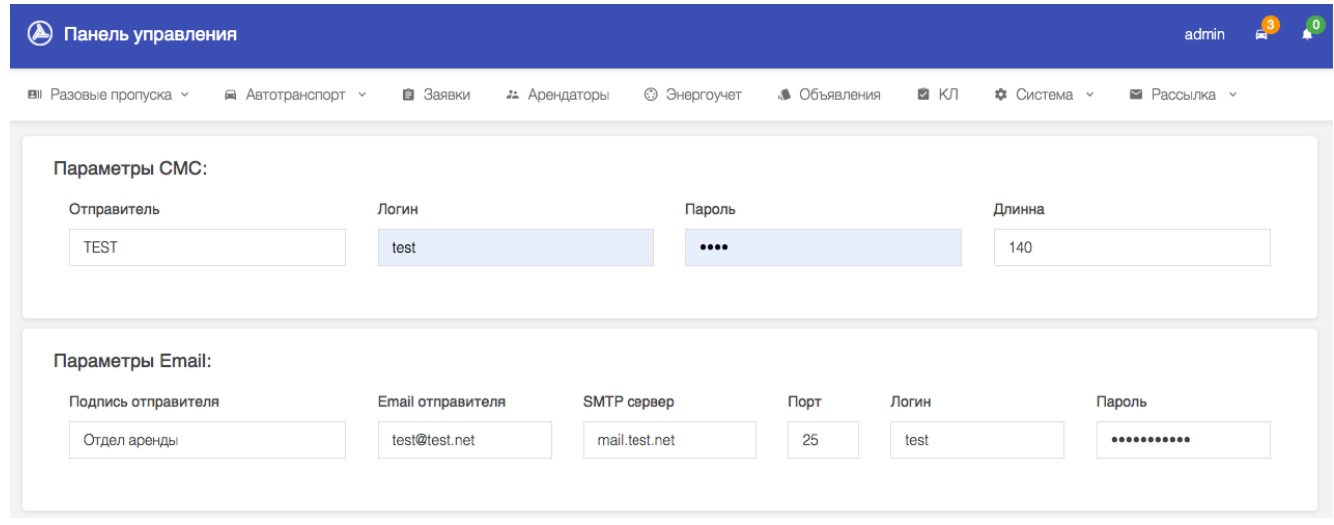

Рис. 2.6.1. Настройка параметров Системы

Для рассылки СМС уведомлений по умолчанию используется провайдер SMS Gatekeeper. Для корректной работы СМС через данного провайдера необходимо создать учетную запись на сайте [www.smsgk.ru](http://www.smsgk.ru/), при необходимости создать короткий текстовый номер отправителя и зарегистрировать его. Полученный после регистрации логин и пароль, а также зарегистрированного отправителя необходимо прописать в системе, как показано на рис. 2.6.1.

Для рассылки EMAIL уведомлений необходимо прописать параметры SMTP сервера, адрес электронной почты отправителя и подпись.

Для вступления в силу введенных параметров необходимо сохранить изменения.

#### **3. Учетные записи арендаторов**

Все введенные в систему учетные записи арендаторов доступны через раздел «Арендаторы». Найти арендатора можно через единственно поле, в котором можно искать по ФИО, логину, наименованию компании, адресу электронной почты, телефону или номеру офиса (рис 3.1).

| Панель управления                                  |                                                                                              |            |                |                                  |               |                       | admin      |                     |
|----------------------------------------------------|----------------------------------------------------------------------------------------------|------------|----------------|----------------------------------|---------------|-----------------------|------------|---------------------|
| Разовые пропуска $\sim$                            | • Автотранспорт ~                                                                            | Е Заявки   | • Арендаторы   | • Объявления                     | ‡ Система ∨   | ■ Рассылка у          |            |                     |
| Арендаторы /                                       | Список арендаторов                                                                           |            |                |                                  |               | Индивидуальные тарифы |            | Добавить арендатора |
|                                                    | Введите ФИО, логин, наименование компании, номер офиса, номер телефона или электронную почту |            |                |                                  |               |                       | Поиск      |                     |
| Офис                                               | Компания                                                                                     | <b>MHH</b> | Логин          | ФИО                              | Конт. телефон | Email                 | Создан     | Статус              |
| $6 - 11 - 2 - 309$                                 | "ПК "РусПетрол" ООО                                                                          | 7731426206 | PK_RusPetrol   | Тарасова Светлана<br>Львовна     | 74952211815   | info@1up.ru           | 11.03.2019 | Активен             |
| 40-2-4-303, 1-30-1-<br>101.1-2-3-блок<br>прямо-314 | ЗДТУЛ ООО                                                                                    | 7733905388 | <b>3dtool</b>  | Лылык Антон Юрьевич              | 74952211815   | info@1up.ru           | 25.01.2018 | Активен             |
| $6 - 2 - 1 - 102$                                  | 7 KPACOK-AGPOCITA OOO                                                                        | 5047129520 | <b>7krasok</b> | Авраменко Владимир<br>Николаевич | 74952211815   | info@1up.ru           | 20.02.2018 | Активен             |

Рис. 3.1. Список арендаторов

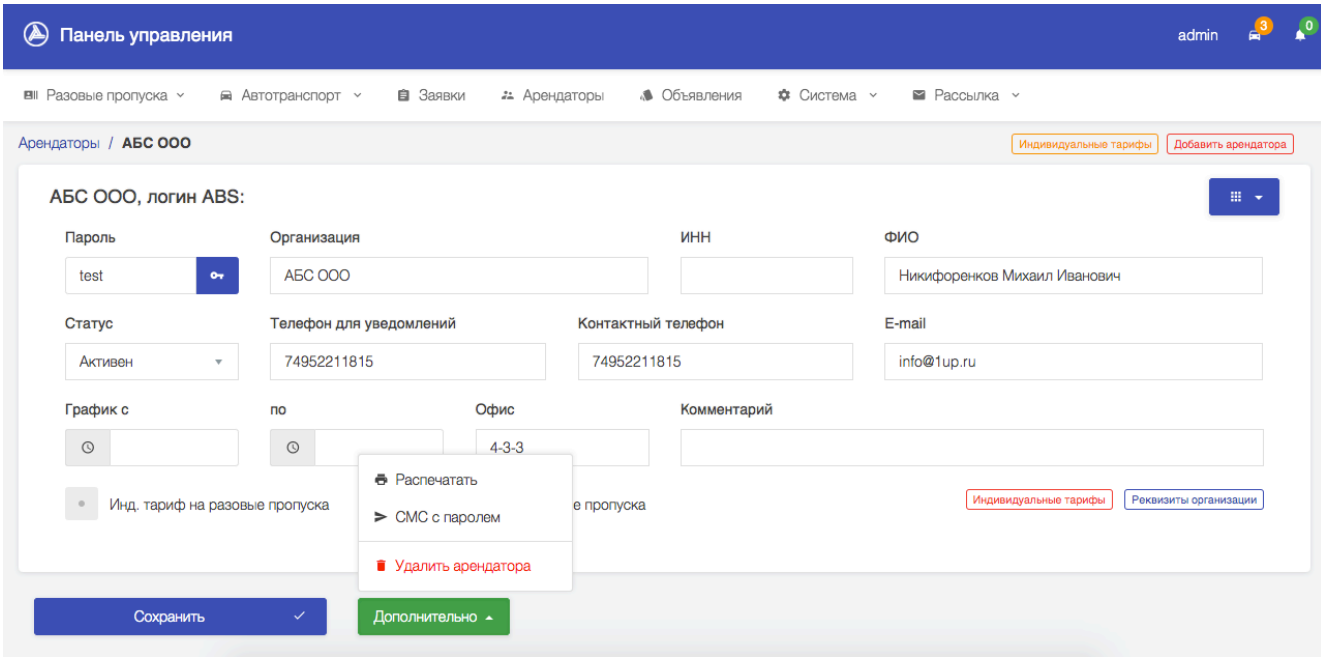

Рис. 3.2. Профиль арендатора

Телефон для уведомлений и адрес электронной почты арендатора будут использованы для рассылки уведомлений, при условии что они были настроены согласно разделу 2.4 и 2.5.

#### **4. Документы арендаторов**

Данный модуль предназначен для электронного документооборота с Арендатором. Модуль представляет собой общую папку в облачном хранилище для документов. Загружать и удалять файлы в данную папку может только Арендодатель. Доступ к паке осуществляется через профиль арендатора и контекстное меню в правом верхнем углу (рис 4.1).

Модуль загрузки размещает файлы в папке арендатора, которая находится в облачном хранилище Системы (рис 4.2).

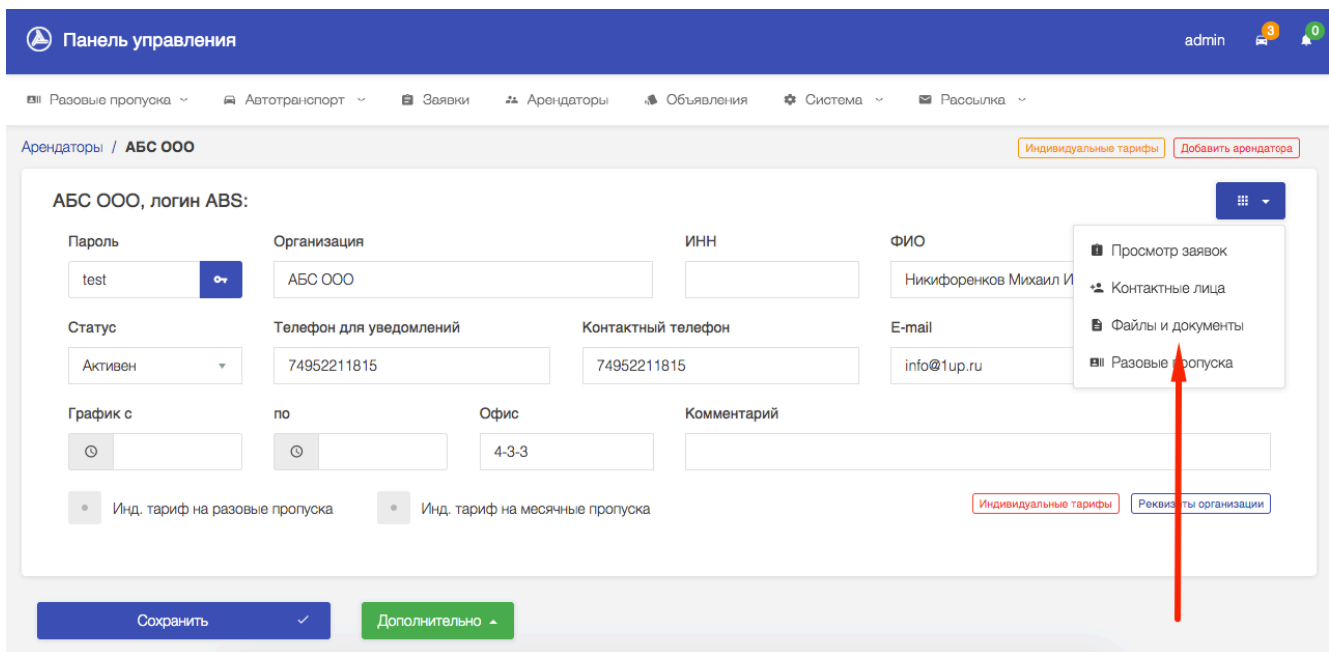

Рис. 4.1. Доступ к документам через профиль арендатора

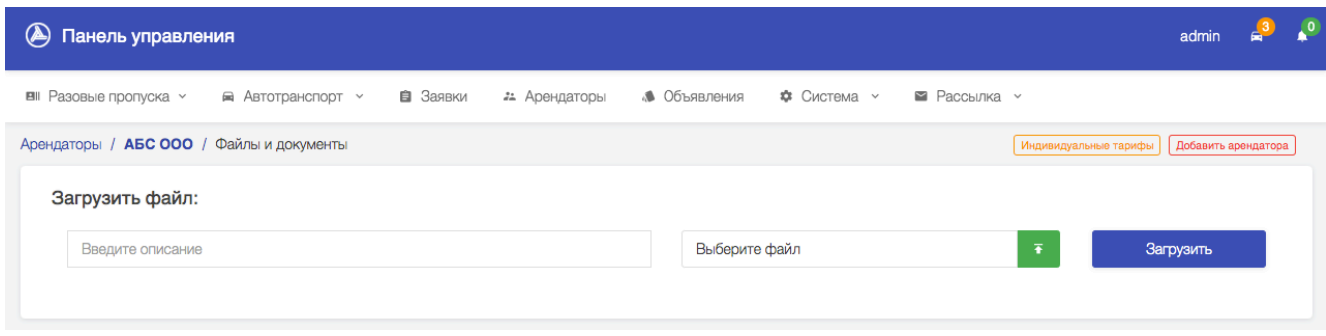

Рис. 4.2. Загрузка файлов в папку арендатора

Загруженные файлы будут доступны арендатору в его личном кабинете через раздел «Документы».

#### **5. Работы с заявками**

Работа с заявками происходит через модуль "Заявки". Главный экран представляет собой список заявок и кнопки быстрого доступа к различным функциям, таким как просмотр собственных заявок, статистики, отчетности по заявкам и создание собственной заявки, как видно на рис. 5.1.

Заявки могут быть созданы не только арендатором, сотрудник также может создать заявку как от имени арендатора, так и свою собственную. Но в отличии от арендатора, сотрудник может сразу выбрать любой отдел, назначить любого ответственного, выбрать приоритет и крайний срок исполнения. Создать заявку можно из главного экрана модуля заявки нажатием кнопки "Создать заявку".

| $\circledast$  |    | ■ Разовые пропуска у | Панель управления<br>■ Автотранспорт ~                        | Е Заявки                     |                                           |        | • Арендаторы<br>● Объявления                         |                                    | Ф Система ∨ | ■ Рассылка у |                  |                  | admir                     |
|----------------|----|----------------------|---------------------------------------------------------------|------------------------------|-------------------------------------------|--------|------------------------------------------------------|------------------------------------|-------------|--------------|------------------|------------------|---------------------------|
| Создать заявку |    |                      | Мои заявки<br>Статистика                                      | Отчетность                   |                                           |        |                                                      |                                    |             |              |                  |                  | Расширенный фильтр        |
| #              |    |                      | Тип заявки                                                    |                              | Статус заявки<br>$\overline{\phantom{a}}$ |        |                                                      | $\overline{\phantom{a}}$           | Все отделы  |              | $\mathbf{v}$     | Все исполнители  | $\bullet$<br>$\mathbf{v}$ |
| N <sub>⊵</sub> | n  | m<br>÷               | Наименование                                                  | Заказчик ∆ ▽                 | Адрес                                     |        | Отдел                                                | Ответственный                      | Статус      | Тип          | Создана ∆ ▽      | Изменена ∆ ▽     | Дата оконч. Д ▽           |
| 2904           | 10 |                      | Тестовая заявка                                               | <b>AVIPTEX</b><br>CEPBIC OOO | 1-29-2-205                                |        | Отдел Аренды                                         |                                    | Открыта     | Обращение    | 01.04.2019 11:33 |                  |                           |
| 2903           |    |                      | Не работает интернет<br>и связь между офисом<br>и складом (10 | СовТехСвет<br>000            | $10-1-1-104-$<br>106                      | 22     | ИТ служба                                            | Лебедев Иван<br>Петрович           | Закрыта     | Проблема     | 28.03.2019 17:11 | 28.03.2019 17:41 | ● 29.03.2019 17:00        |
| 2883           |    | 5/5                  | Не закрывается дверь<br>в офисе 203 на 2<br>этаже, подьезд 24 | БауфасаД и КО<br>000         | $41, 1 - 2 - 3 -$<br>блок<br>прямо-310    |        | РСО (строители)                                      | Алиев Асим                         | Закрыта     | Проблема     | 28.03.2019 15:56 | 28.03.2019 17:40 | <b>@</b> 28.03.2019 17:00 |
| 2862           |    |                      | затопило склад                                                | Секьюрити<br>Эксперт ООО     | $1 - 25 - 1 - 102$                        | $2\pm$ | Техническая служба<br>(сантехнический<br>сектор)     | Степанов<br>Алексей<br>Валиевич    | Открыта     | Обращение    | 25.03.2019 16:39 | 28.03.2019 16:43 | 29.03.2019 18:00          |
| 2882           |    |                      | аренда площади                                                | ВАРТОН ТПК<br>000            | $6 - 1 - 2$                               | 盆      | Администрация                                        | Александров<br>Ильгам<br>Закирович | Открыта     | Обращение    | 28.03.2019 14:45 | 28.03.2019 16:12 | ● 30.04.2019 17:00        |
| 2881 1 0       |    |                      | Капитального ремонта<br>электрокабель на 3 -м<br>этаже        | <b>Дагмар ООО</b>            | $5 - 1$                                   |        | Техническая служба<br>(электротехнический<br>сектор) | Антонов Андрей<br>Борисович        | Открыта     | Обращение    | 28.03.2019 13:35 | 28.03.2019 14:45 | ● 30.04.2019 17:00        |

Рис. 5.1. Главный экран модуля заявок

#### Обработка заявок арендаторов

Заявки, которые присылают арендаторы не обработаны по умолчанию (рис 5.2). Арендатор конечно же отправляет их в выбранный отдел, однако у заявок нет ни ответственного, ни срока исполнения, ни приоритета. Рекомендуется назначить один отдел для заявок от арендаторов, например, отдел Аренды, как это установлено по умолчанию. Далее сотрудники данного отдела сами будут устанавливать ответственных по данной заявки и закрывать ее по факту выполнения.

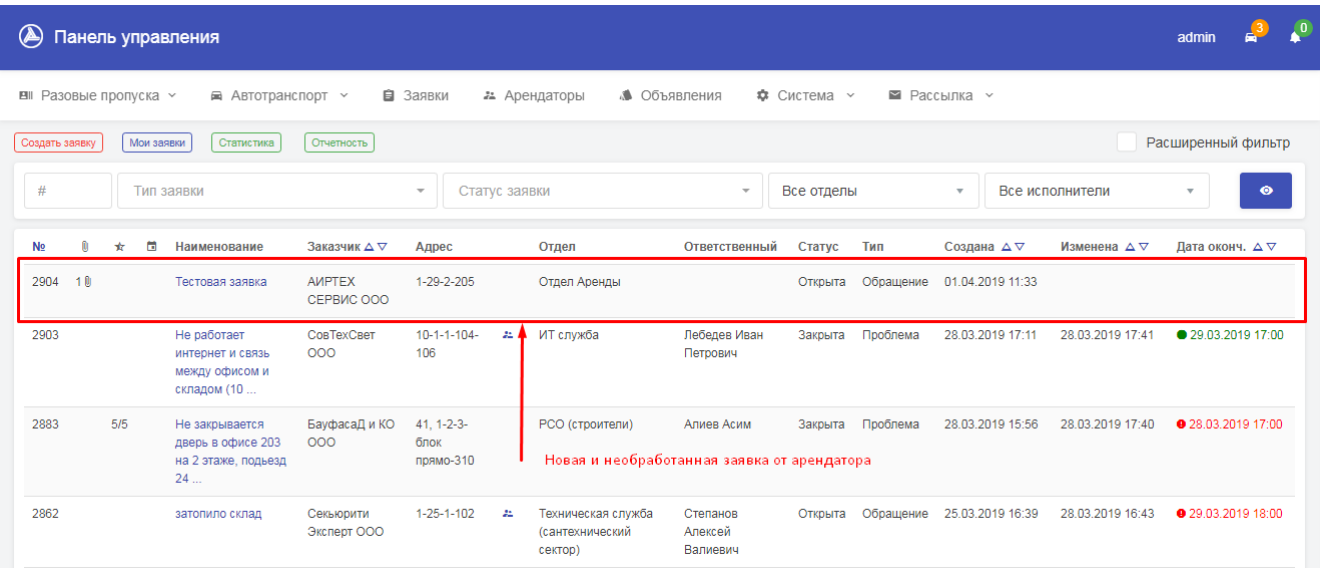

#### Рис. 5.2. Необработанная заявка от арендатора

Данную заявку необходимо обработать, это можно сделать после открытия заявки и нажатии кнопки "Обработать заявку", как это показано на рис. 5.3.

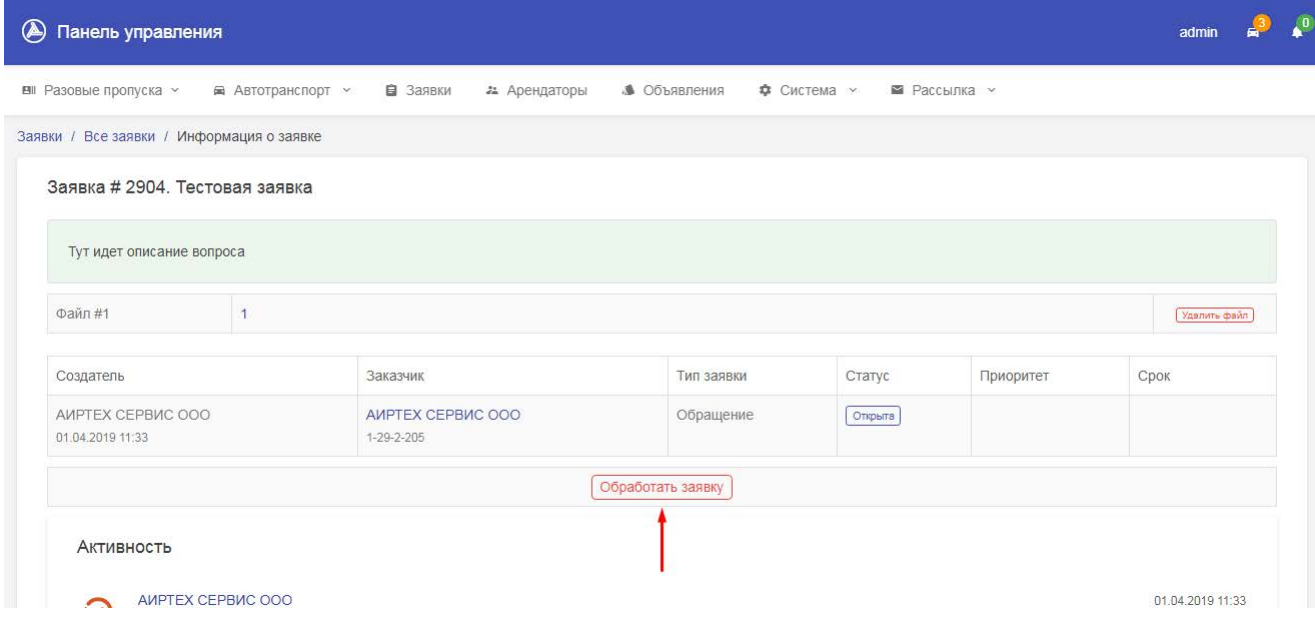

Рис. 5.3. Первичная обработка заявки от арендатора

После обработки заявки: назначения ответственных, срока исполнения, статуса и приоритета заявка переходит в работу (рис. 5.4). В заявке допускается наличие несколько ответственных сотрудников, которые могут работать над одно заявкой. Помимо общего статуса заявки у каждого ответственного сотрудника есть свой статус работы над заявкой.

В системе предусмотрено 4 возможных статуса:

- 1. Открыта
- 2. Выполнена
- 3. Остановлена
- 4. Закрыта

Статус "Открыта" устанавливается сразу после ее создания.

Статус "Выполнена" устанавливает ответственный исполнитель, когда он заканчивает свою часть работы над заявкой. Когда контролирующий заявки арендаторов отдел получил подтверждение, что заявка была действительно выполнена, он может закрыть заявку.

Статус "Остановлена" носит информационный характер и может быть использован, когда по какой-то причине дальнейшая работа с заявкой временно невозможна. Это не делает заявку закрытой, но откладывает ее до изменения обстоятельств.

Статус "Закрыта" является финальным статусом после которого работа с данной заявкой без нового открытия более невозможна. После закрытия заявки при настроенных уведомления арендатор получит сообщение о том, что его заявка была закрыта.

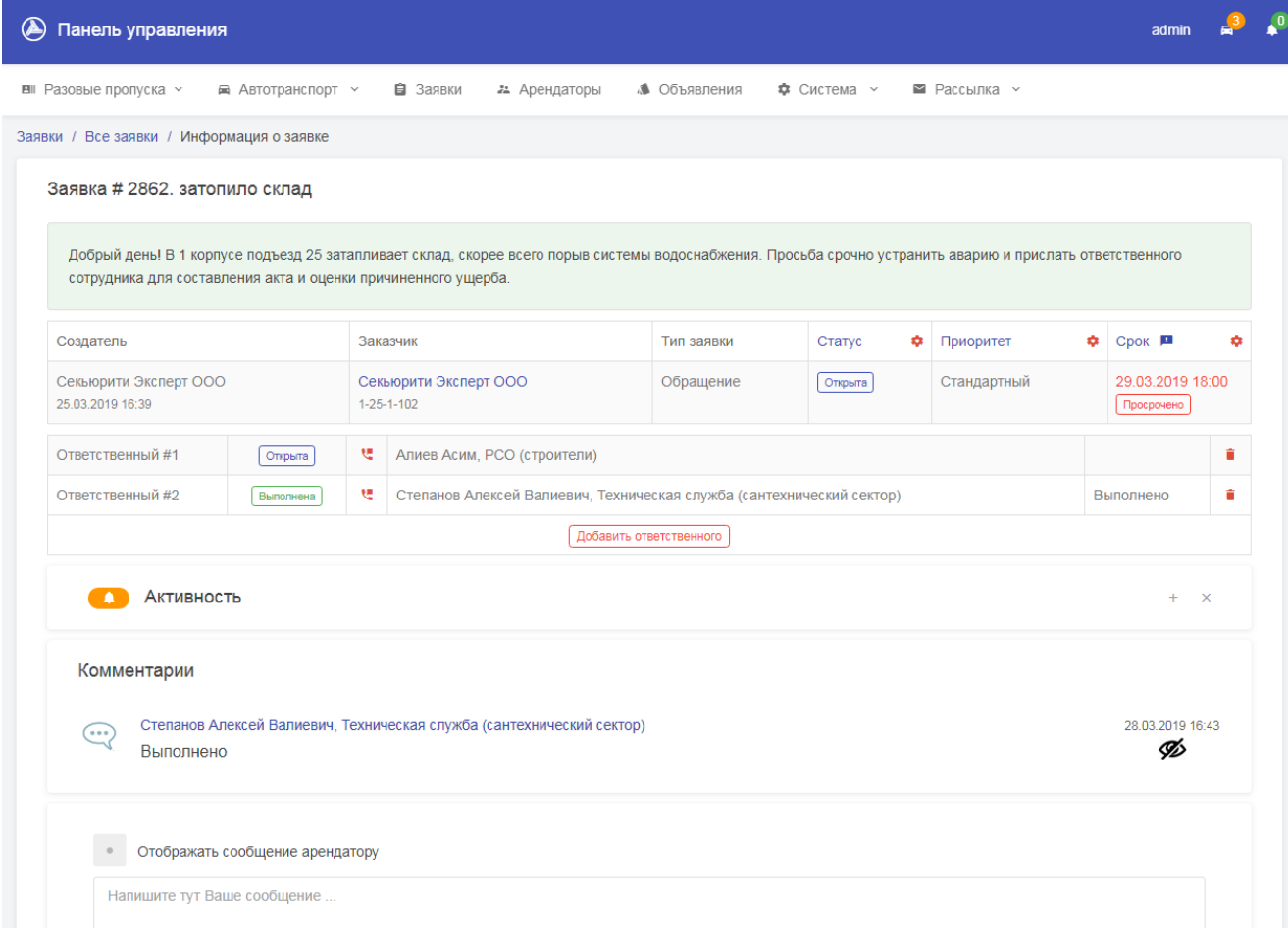

Рис. 5.4. Окно работы с заявкой

В заявке также предусмотрены комментарии, которые могут быть доступны к просмотру арендатором или только сотрудникам (рис. 5.5). Если сотрудник планирует оставить сообщение, доступное для просмотра арендатору, он может проставить галочку "Отображать сообщение арендатору".

Если в дальнейшем сообщение необходимо скрыть от арендатора или наоборот сделать его доступным, необходимо нажать на значок в правой части выбранного сообщения под датой и временем.

#### Изменение срока исполнения

Если назначенный ответственным сотрудник не согласен с назначенным крайним сроком, он может предложить новый срок исполнения. Далее сотрудник, имеет права на изменения сроков исполнения заявок может назначить новый срок исполнения заявки.

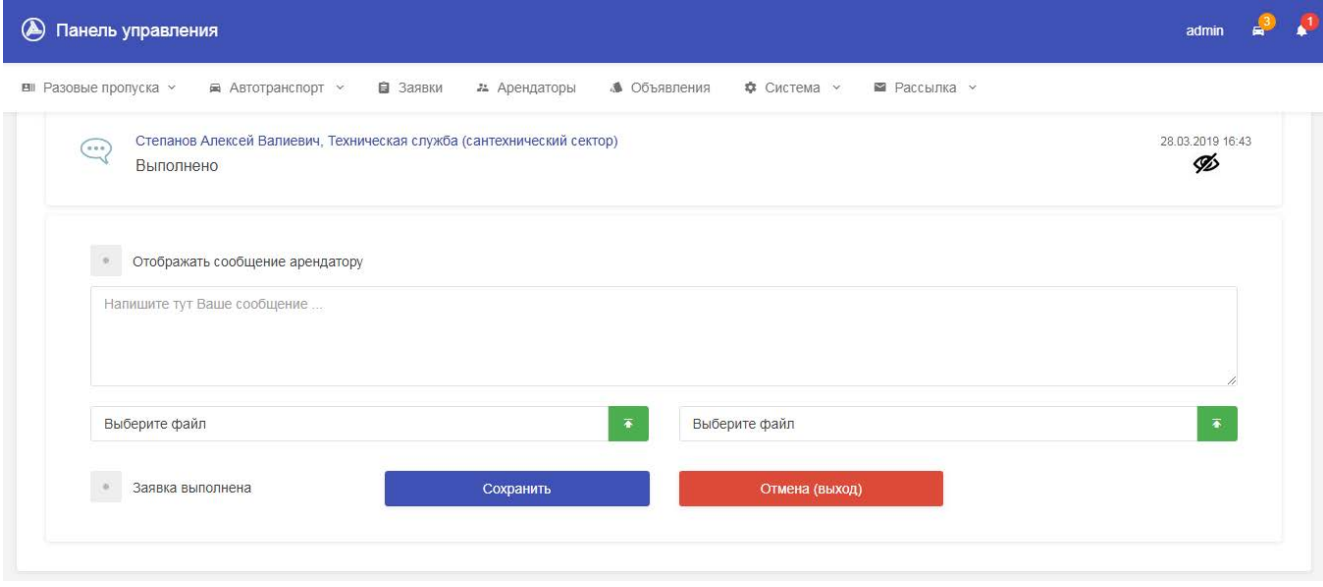

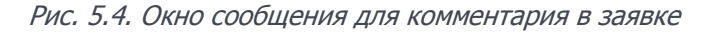

Если в системе настроены параметры для отправки смс и у ответственного в профиле прописан номер мобильного телефона, можно также использовать функцию отправки собственного смс сообщения отправителю. Для этого используется значок с телефоном напротив ответственного по выбранной заявки.

#### Отчетность и статистика по заявкам

Статистика и отчетность позволяют отобразить агрегированную информацию по общей ситуации с заявками. Для этого используются блоки "Статистика" и "Отчетность" на главном экране модуля заявок. В данный момент в блоке статистики доступна информация по распределению заявок внутри отделов (рис. 5.5) и график активности за 21 день (рис. 5.6).

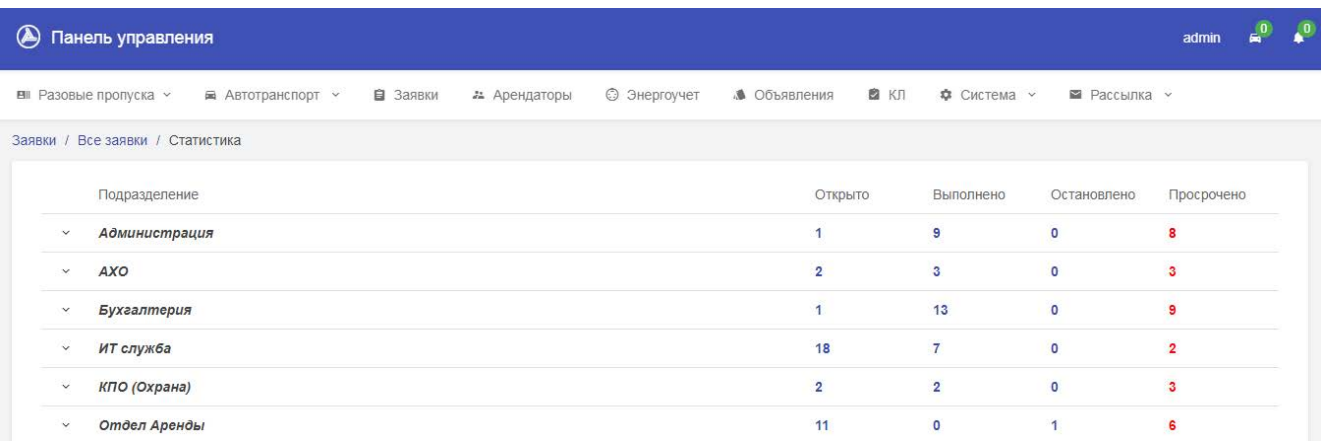

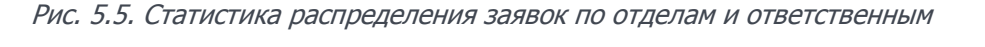

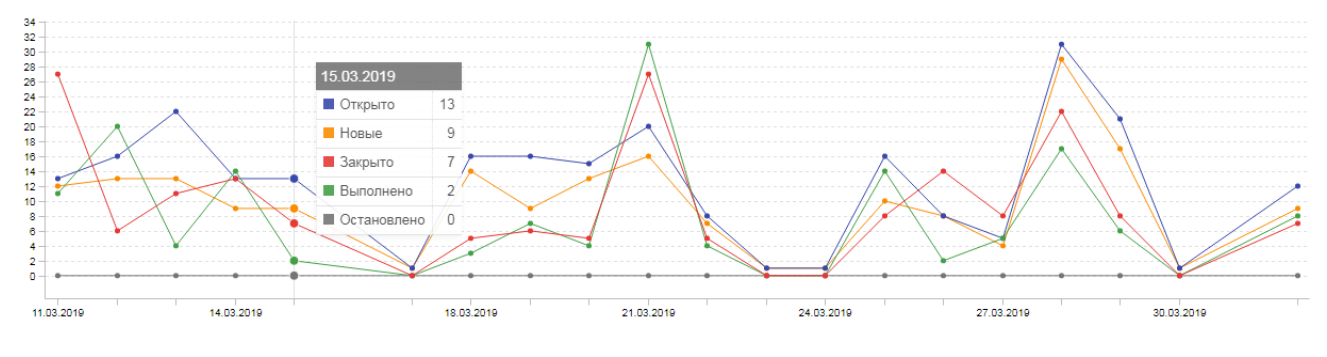

Рис. 5.6. График ежедневной активности по заявкам

Блок отчетности по заявкам позволяет сформировать выгрузку по открытым заявкам в разрезе ответственных сотрудников, закрытым заявкам в разрезе ответственных сотрудников, нарушению сроков выполнения заявок.

#### **6. Гостевые пропуска**

Модуль гостевых пропусков предназначен для службы охраны, и позволяет увидеть все пропуска, которые были сгенерированы арендатором для посетителей. Доступ к модулю осуществляется через раздел "Разовые пропуска" - "Заявки на пропуск", главный экран которого показан на рис. 6.1.

| $\circledast$<br>Панель управления |     |         |                          |                                                 |                             |              |                                                                        | admin    |  |
|------------------------------------|-----|---------|--------------------------|-------------------------------------------------|-----------------------------|--------------|------------------------------------------------------------------------|----------|--|
| ■ Разовые пропуска у               |     |         | ■ Автотранспорт ∨        | В Заявки<br>22 Арендаторы                       | Ф Система ∨<br>● Объявления |              | ■ Рассылка у                                                           |          |  |
| Отображать списком                 |     |         | $\overline{\phantom{a}}$ | Любой тип<br>Только сегодняшние<br>$\mathbf{v}$ | $\overline{\phantom{a}}$    | Любой статус | 20<br>$\bullet$<br>$\overline{\phantom{a}}$<br>$\overline{\mathbf{v}}$ | $\Xi$ +  |  |
| Разовые пропуска                   |     |         |                          |                                                 |                             |              | Поиск                                                                  |          |  |
| No.<br>٧                           | Тип | Статус  | Время прохода            | Посетитель                                      | Номер авто                  | Дата визита  | Компания                                                               |          |  |
| 16292                              | 齐   | Ожидает |                          | Иванов Сергей Иванович                          |                             | 01.04.2019   | AMPTEX CEPBMC OOO                                                      | Просмотр |  |
| 16287                              | 齐   | Проход  | 01.04.2019 12:43         | <b>КОЛЬЦОВА ИРИНА</b>                           |                             | 01.04.2019   | Пикасо ООО                                                             | Просмотр |  |
| 16255                              | 量   | Ожидает |                          | Белавская Алеся                                 | K 391 EC 799                | 01.04.2019   | Каско2го Девелопмент ООО                                               | Просмотр |  |
| 16242                              | 量   | Ожидает |                          | Прохоренко Мария                                | O 365 KV 799                | 01.04.2019   | Каско2го Девелопмент ООО                                               | Просмотр |  |
| 16216                              | 齐   | Ожидает |                          | Чозгинян Карен Григорьевич                      |                             | 01.04.2019   | Компания "ПИК-ФРАНС" ООО                                               | Просмотр |  |
| 16180                              | 齐   | Ожидает |                          | Митяева Галина Юрьевна                          |                             | 01.04.2019   | <b>OПТИМАКС ООО</b>                                                    | Просмотр |  |
| 16150                              | 齐   | Ожидает |                          | Ермакович Александр                             |                             | 01.04.2019   | Каско2го Девелопмент ООО                                               | Просмотр |  |

Рис. 6.1. Главное окно модуля гостевых разовых пропусков

Есть два типа разовых гостевых пропусков:

- 1. Пропуска для пеших посетителей
- 2. Пропуска для посетителей с автотранспортом

#### Пропуска для пеших посетителей

Для пеших посетителей необходимо проставить отметку о входе и, при необходимости, отметку о выходе (рис 6.2). Если отметка о выходе не будет проставлена, система проставит их автоматически в 23:59 при окончании дня визита. Так же в конце дня система аннулирует неиспользованные за этот день пропуска.

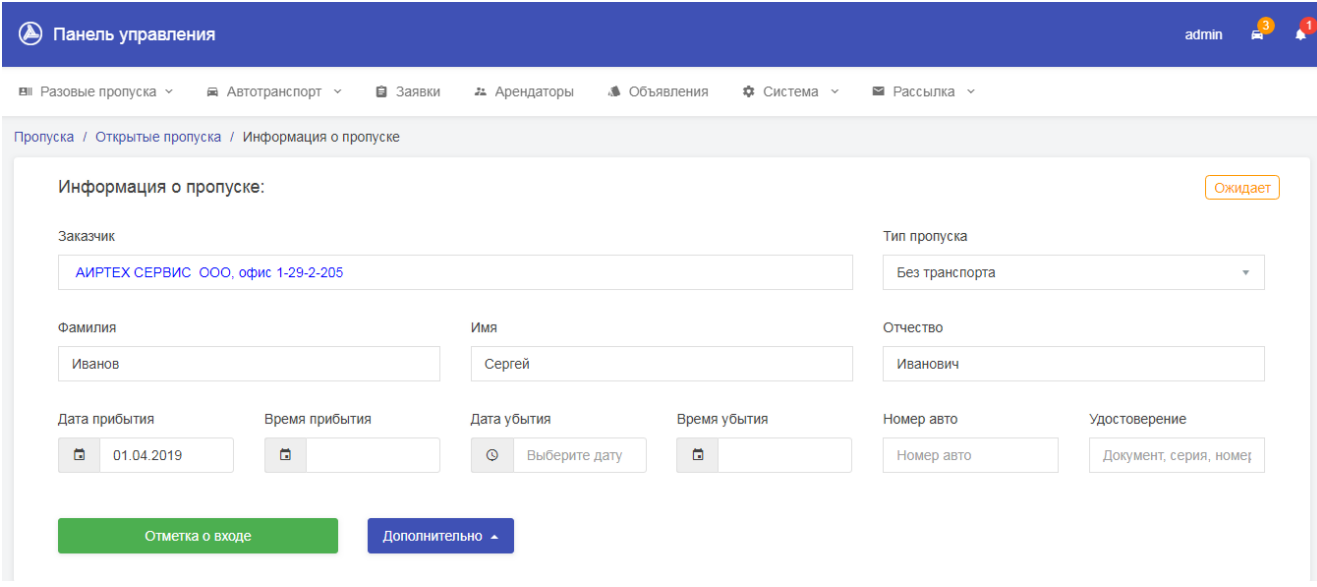

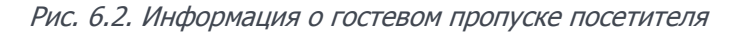

#### Пропуска для посетителей с автотранспортом

Пропуска для посетителей с автотранспортом могут быть платными. Кроме того, пропуска для посетителей с автотранспортом могут быть распечатаны в виде специального талоны с QR кодом, который облегчает дальнейший учет данных талонов и формирование реестра использованных пропусков.

Перед началом работы необходимо настроить стоимость пропусков в зависимости от категории автотранспортного средства. Это можно сделать через раздел "Система" - "Общие тарифы" в подразделе "Разовые услуги", как это показано на рис. 6.3.

|                                      |                 | 21 Арендаторы<br>+ Добавить       | ● Объявления<br>Ф Система ∨<br>■ Рассылка у<br>для постетителей с автотранспортом<br>Тарифы на ежемесячный пропуск | Настройка стоимости разовых гостевых пропусков | + Добавить           |
|--------------------------------------|-----------------|-----------------------------------|----------------------------------------------------------------------------------------------------|------------------------------------------------|----------------------|
| Тарифы на разовые услуги<br>$10 - 7$ |                 | Поиск                             | $10 - 7$                                                                                                    |                                                | Поиск                |
| Наименование                         | Стоимость, руб. | Действия                          | Категории авто                                                                                                    | Стоимость, руб.                                | Действия<br>۵l       |
| A, A1, B                             | 75              | - 8<br>◢                          | A, A1, B, BE                                                                                                    | 1530                                           | $\mathcal{E}$ in     |
| C, D                                 | 205             | 一言<br>◢                           | C, D                                                                                                    | 2545                                           | û<br>◢               |
| C1, D1                               | 105             | ノー賞                               | C1, D1                                                                                                    | 2035                                           | ノー賞                  |
| CE, C1E                              | 410             | - û<br>$\mathscr{L}$              | CE, C1E                                                                                                    | 3560                                           | û<br>$\mathscr{L}$   |
| Ночной тариф: А, А1, В, ВЕ           | 155             | ノー賞                               | Круглосуточно А, А1, В, ВЕ                                                                                         | 4070                                           | $\mathcal{E}$ in     |
| Ночной тариф: С, С1, D, D1           | 205             | 一音<br>$\mathcal{L}_{\mathcal{A}}$ | Льготный А. А1                                                                                                    | 3000                                           | - û<br>$\mathcal{L}$ |

Рис. 6.3. Справочник тарифов на гостевые пропуска для автотранспорта

Все находящиеся в справочнике услуги будут отображаться арендатору при заказе пропуска для посетителя с автотранспортом. Только после выбора одной из услуг, арендатор сможет завершить оформление гостевого пропуска для посетителя с автотранспортом.

Арендатор может распечатать талон для посетителей с автотранспортом и передать его гостю. Кроме того, в интерфейсе сотрудника также есть возможность распечатать талон для выбранного посетителя, как это видно на рис 6.4.

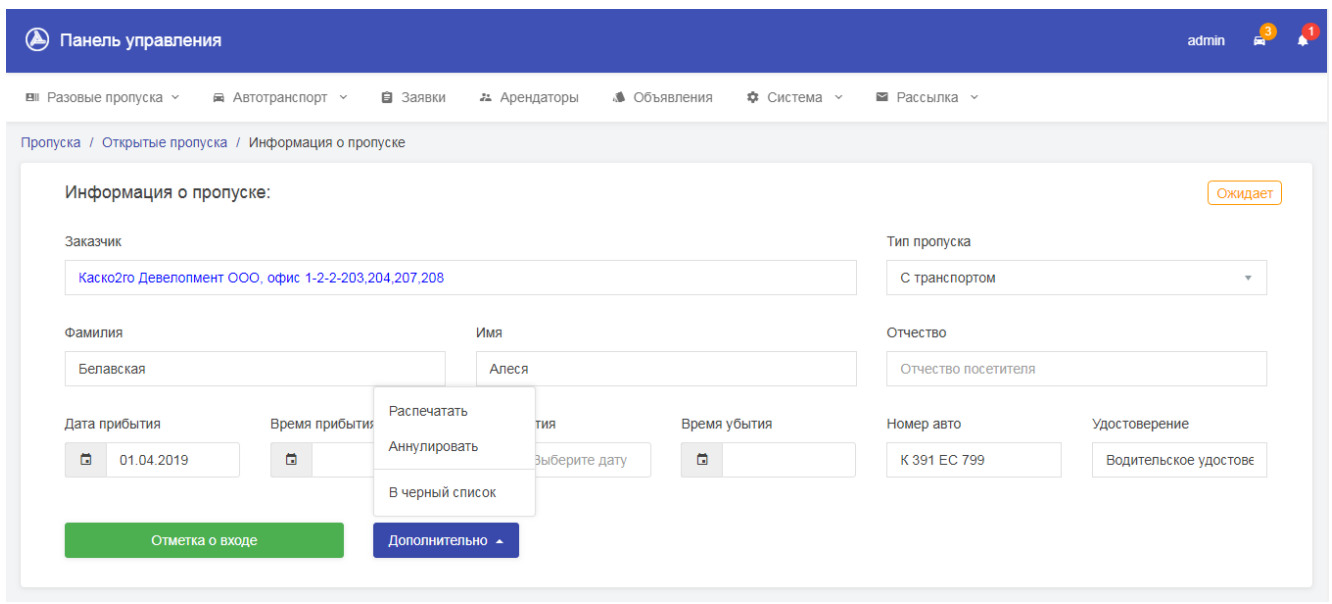

Рис. 6.4. Опция печати талона для посетителя с автотранспортом

Типовой талон представлен на рис. 6.5, в нем находится базовая информация о посетителе и QR код, который предназначен для упрощения ведения учета талонов и создание по ним реестра.

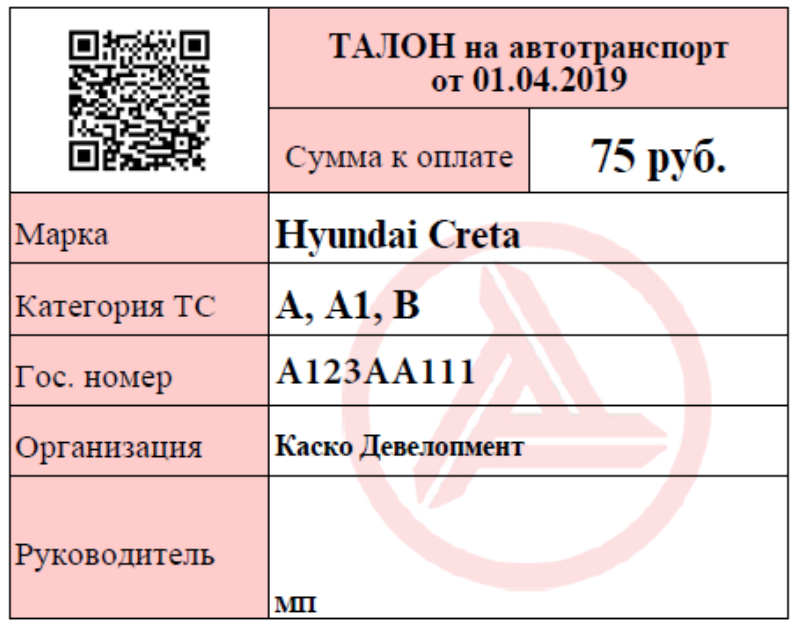

#### Рис. 6.5. Типовой талон для посетителя с автотранспортом

При необходимости, в талон может проставляться печать компании-арендатора, к которому прибыл посетитель и может быть сдан в этому случае в службу охраны при выезде.

#### Ведение реестра талонов на автотранспорт

С целью упрощения учета проездов посетителей с автотранспортом в системе предусмотрен модуль обработки и сохранения реестра использованных талонов. Доступ к данному модулю осуществляется через раздел "Разовые пропуска" - "Обработка QR талонов".

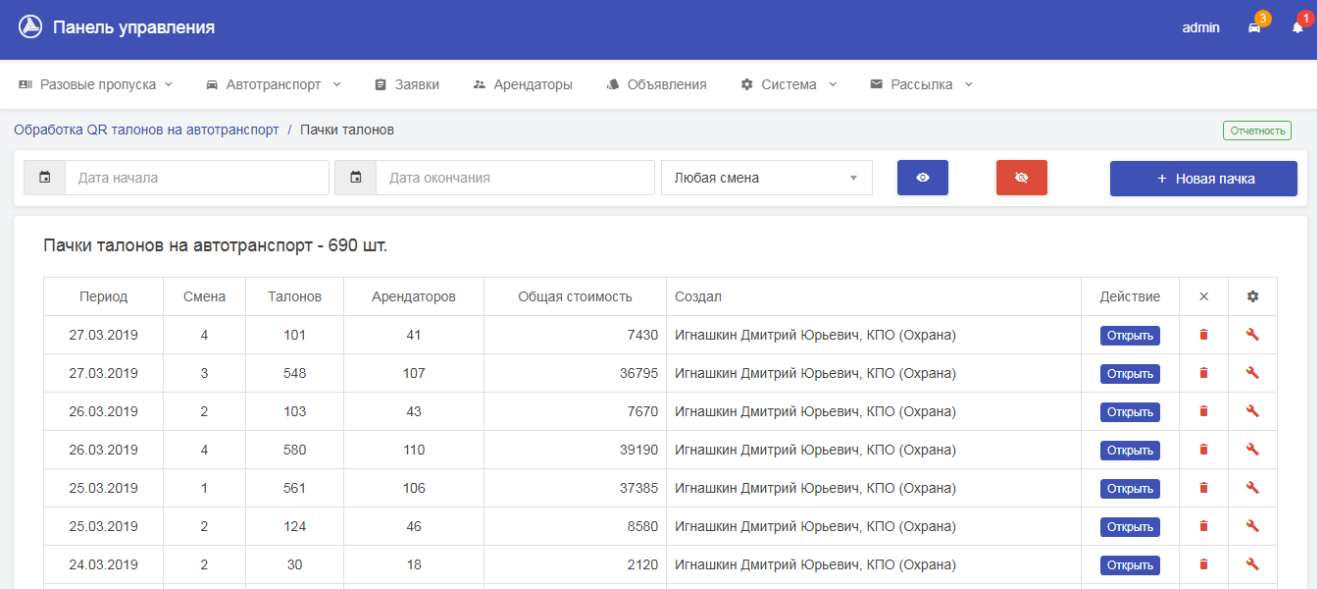

#### Рис. 6.6. Реестр талонов для посетителя с автотранспортом

После того, как будет создана новая пачка талонов, в нее можно добавлять талоны по QR коду. Для этого необходимо подключить USB сканер QR кодов, с поддержкой технологии HID, которая позволяет сканеру вставлять прочитанное значение QR кода в то место, где на экране установлена каретка для ввода данных.

Отчетность в данном модуле позволяет отобразить в удобном для пользователя виде информацию о введенных в реестр талонах.

### Отчет по обработанным талонам на автотранспорт

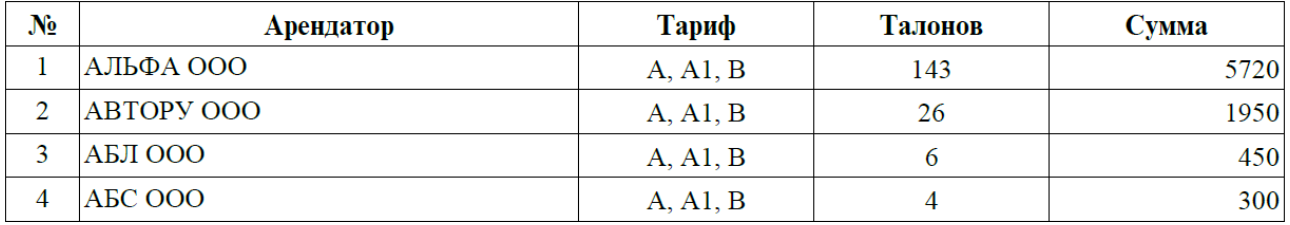

за период с 01.02.2019 по 28.02.2019

#### Рис. 6.7. Отчет по реестру талонов для посетителя с автотранспортом

Отчеты могут быть сформированы по арендаторам в разрезе категорий автотранспортных средств, суммарно по арендаторам, по сменам службы охраны.

#### **7. Автотранспорт арендаторов**

Когда арендаторы добавляют в личном кабинете свой автотранспорт, его необходимо проверить и дать подтверждения, чтобы арендаторы могли в дальнейшем добавлять его в заказы ежемесячных пропусков. Добавленный арендатором автотранспорт, который не прошел проверку и не получил подтверждение не может быть использован при формировании ежемесячных заказов.

Данный модуль доступен из раздела "Автотранспорт" - "Автопарк арендаторов" и предназначен для ведения и утверждения автопарка арендаторов (рис. 7.1). Данный модуль является частью модуля работы с заказами ежемесячных пропусков для автотранспорта.

| $\circledast$<br>Панель управления                                                            |                |                |                |                  | admin    |
|-----------------------------------------------------------------------------------------------|----------------|----------------|----------------|------------------|----------|
| ■ Заявки<br>. Объявления<br><b>В</b> Разовые пропуска ~<br>■ Автотранспорт ~<br>22 Арендаторы | Ф Система у    | ■ Рассылка у   |                |                  |          |
| Автотранспорт / Поиск автотранспорта                                                          |                |                |                |                  |          |
| 20<br>$\bullet$<br>Арендаторы с автотранспортом<br>$\bullet$<br>$\mathbf{v}$<br>$\mathcal{F}$ |                |                |                | Номер автомобиля | $\alpha$ |
| Автопарк Арендаторов                                                                          |                |                |                | Поиск.           |          |
| Арендатор                                                                                     | ≎ Кол. а/т     | <b>RFID</b>    | Добавление     | Удаление         |          |
| AMPTEX CEPBIC OOO                                                                             | $\mathbf{3}$   | $\theta$       | $\mathbf{1}$   | $\overline{0}$   | Просмотр |
| Альфа ООО                                                                                     | 6              | $\overline{0}$ | $\overline{0}$ | $\bf 0$          | Просмотр |
| ЕвроДезсервис ООО                                                                             | 8              | $\overline{0}$ | $\circ$        | $\circ$          | Просмотр |
| ЛАД РМ ООО                                                                                    | $\overline{5}$ | $\theta$       | $\circ$        | $\overline{0}$   | Просмотр |

Рис. 7.1. Главное окно модуля учета автотранспорта арендатора

Автотранспорт, которые хочет добавить или удалить арендатор помечается как требующий добавления или удаления. Изменение уже проверенной информации в части марки авто или государственного номера возможно только сотрудником с правами доступа к модулю автотранспорта (рис. 7.2).

У автотранспортного средства арендатора может быть 3 возможных статуса:

- 1. На добавлении (для нового)
- 2. На удалении (если арендатор принял решение удалить авто)
- 3. Одобрено (позволяет арендатору формировать заказы на данное а/т средство)

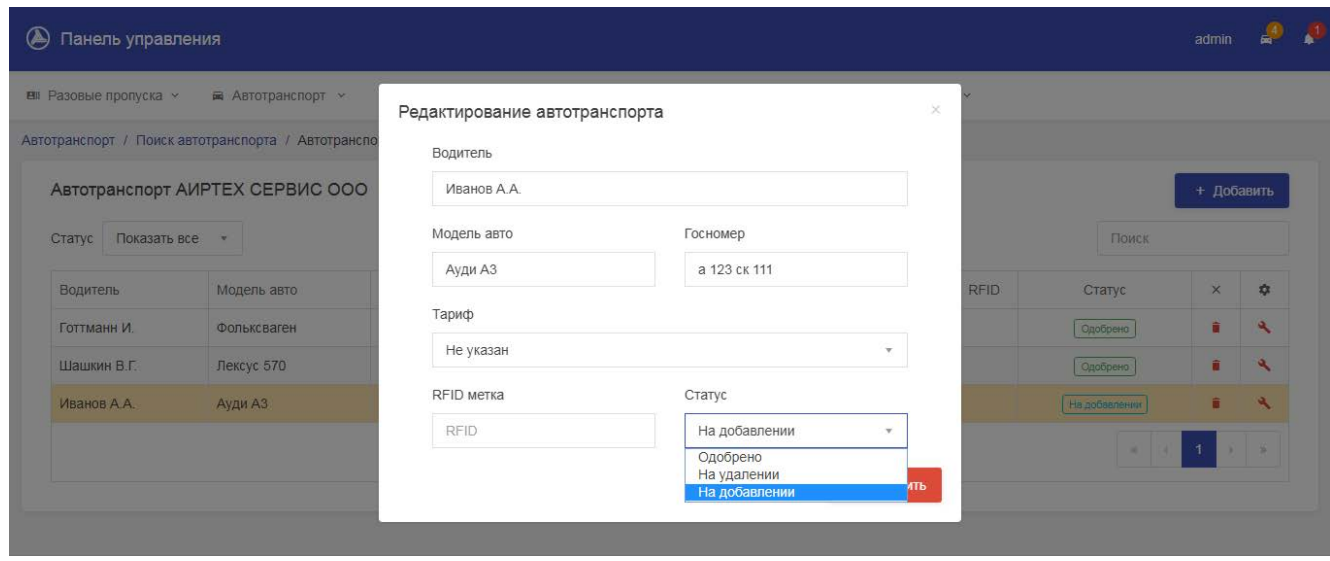

Рис. 7.2. Редактирование автотранспорта арендатора

Информация о поступивших на удаление или добавления автотранспортных средствах также отображается в виде значка уведомления в правой верхней части экрана Системы.

#### **8. Ежемесячные заказы пропусков**

Модуль ежемесячных заказов пропусков предназначен для обработки заказов, которые поступают от арендаторов (рис 8.1). Заказ проходит 5 возможных состояний:

- 1. Одобрение
- 2. Одобрен
- 3. Счет
- 4. Оплачен
- 5. Оформлен

|              | Панель управления                         |          |         |                                      |                    |             |                  |                      | admin                        |          |  |
|--------------|-------------------------------------------|----------|---------|--------------------------------------|--------------------|-------------|------------------|----------------------|------------------------------|----------|--|
|              | ■ Разовые пропуска у<br>■ Автотранспорт ∨ | В Заявки |         | 21 Арендаторы                        | • Объявления       | Ф Система ∨ | ■ Рассылка у     |                      |                              |          |  |
|              | Автотранспорт / Заказа пропусков          |          |         |                                      |                    |             |                  |                      |                              |          |  |
|              | Одобрен<br>$\overline{\phantom{a}}$       | $\Box$   |         | 05.2018,06.2018,07.2018,11.2018,12.1 | 20<br>$\checkmark$ | $\bullet$   | ø                |                      |                              |          |  |
|              | Заказы ежемесячных пропусков              |          |         |                                      |                    |             |                  |                      |                              |          |  |
|              |                                           |          |         |                                      |                    |             |                  | Поиск                |                              |          |  |
| $\mathbf{0}$ | Арендатор                                 | ¢.       | Период  | Кол. а/т                             | Сумма заказа       | Статус      | Дата заказа      |                      | ٠                            | $\times$ |  |
|              | ABEC 000                                  |          | 06.2018 |                                      | 1500               | Одобрен     | 15.06.2018 15:46 | Просмотр             | ٩                            | 音        |  |
|              | AMPTEX CEPBMC OOO                         |          | 07.2018 | $\overline{2}$                       | 3000               | Одобрен     | 12.07.2018 09:42 | Просмотр             | A.                           | 貪        |  |
|              | Атлас Пак ООО                             |          | 05.2019 | 1                                    | 1530               | Одобрен     | 25.03.2019 10:33 | Просмотр<br>Просмотр | $\mathbf{A}$<br>$\mathbf{A}$ | Ĥ.       |  |

Рис. 8.1. Главное окно модуля заказа ежемесячных пропусков

Заказ можно передвинуть на следующий статус, либо вернуть на предыдущий. Допускается только пошаговая работа с заказом (рис. 8.2). Для просмотра заказов, которые находятся в заданном статусе настраиваются параметры доступа согласно разделу 2.2.2.

Статус "Одобрение" устанавливается сразу после оформления заказа. Сотрудники, которые имеют права доступа к заказам с данным статусам проверяют его и перемещают в состояние "Одобрен".

Статус "Одобрен" означает, что заказ был проверен, сотрудники, которым разрешен доступ к заказам с данным статусом могут переместить его дальше.

Статус "Счет" устанавливается заказам с целью оформления бухгалтерией счета на оплату. Счет может быть загружен прямо в заказ и будет доступен для скачивания арендатору. Когда счет оплачен, бухгалтерия переводит заказ в следующий статус.

Статус "Оплачен" устанавливается бухгалтерией и означает, что оплата счета получена успешно. Сотрудники которые отвечают за заказы, находящиеся в данном статусе могут закрыть заказ, переведя его в статус "Оформлен".

Статус "Оформлен" является финальным статусом, который означает, что обработка заказа была завершена.

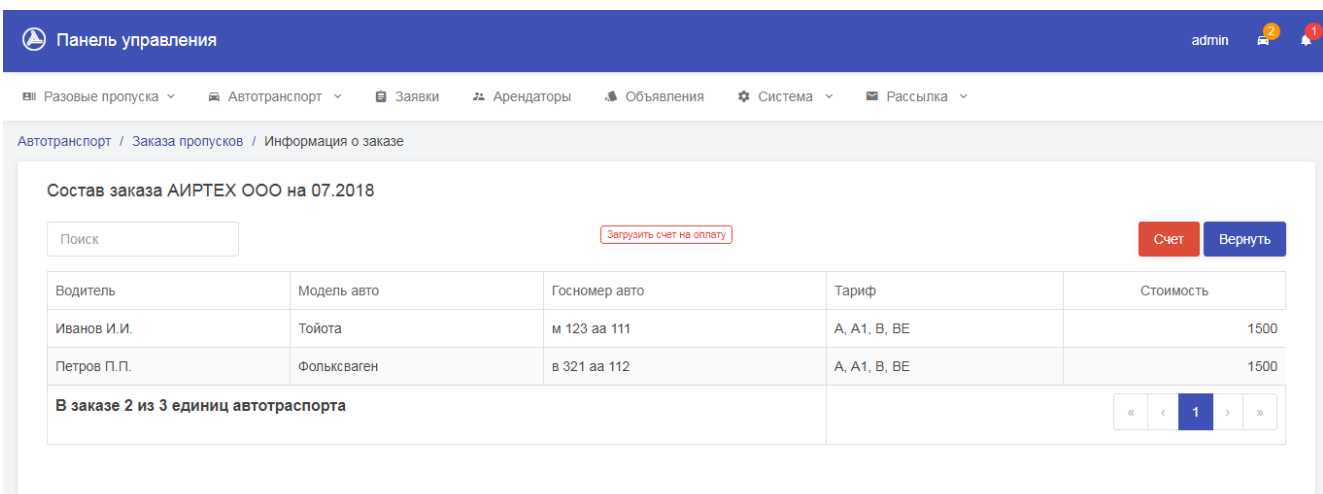

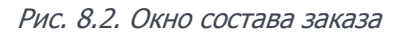

Для удобства информация о заказах ежемесячных пропусков, которые находятся в одном из промежуточных статусов также отображается в виде значка уведомления в правой верхней части экрана Системы.

#### **9. Объявления и новости**

Объявления и новости отображаются на главной странице личного кабинета арендаторов и сотрудников. Таким образом, объявления и новости могут быть доступны как арендаторам, так и сотрудникам, что определяется при создании объявления. Рабочая область для отображения объявлений условно разделена на две части (рис 9.1 и 9.2):

- 1. Лента новостей в правой части экрана
- 2. Блок объявлений в центральной части экрана

| Панель управления<br>(A                                                                                |             |                                                                                                    | admin |          |  |
|----------------------------------------------------------------------------------------------------|-------------|----------------------------------------------------------------------------------------------------|-------|----------|--|
| ▲ Объявления<br><b>EII</b> Разовые пропуска ~<br><b>■</b> Автотранспорт ><br>■ Заявки<br>22 Арендаторы | Ф Система ∨ | ■ Рассылка у                                                                                                    |       |          |  |
| Поиск по объявлениям<br>Все категории<br>$\mathbf{v}$                                                  |             |                                                                                                    |       | $\alpha$ |  |
| Количество незакрытых заявок • шт.<br>Выставочный зал<br>техники НР                                    | $+ x$       | Объявление САЛОНА КРАСОТЫ.<br>18.03.2019 16:01<br>АКЦИЯ !!! Дорогие наши клиенты! В нашем салоне<br>стартует АКЦИЯ - Парафинотерапия в подарок, пр |       |          |  |

Рис. 9.1. Рабочая область сотрудника для просмотра новостей и объявлений

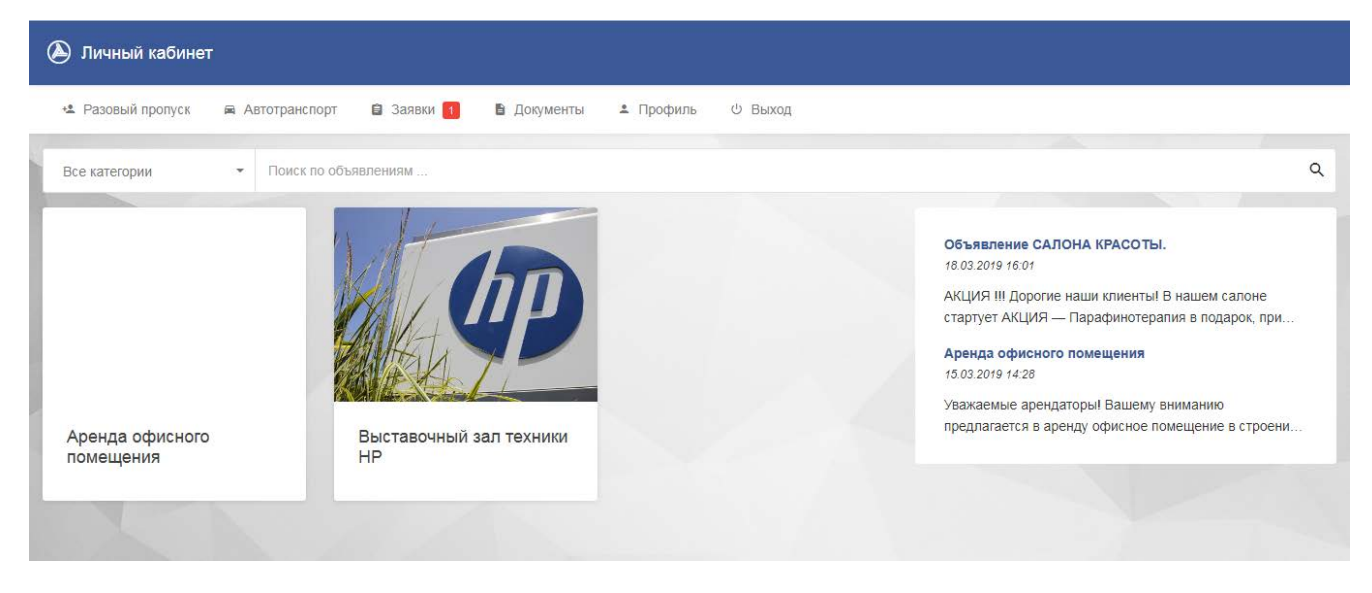

Рис. 9.2. Рабочая область арендатора для просмотра новостей и объявлений

Отличие между объявлениями и новостями заключается лишь в наличии дополнительной информации, такой как контактные лица и стоимость, что характерно только для объявлений. Создание объявление доступно из модуля "Объявления". На главном экране модуля отображается список всех созданных объявлений и дополнительная информация о них (рис 9.3).

Объявления и новости имеют следующий набор характеристик:

- 1. Доступность к просмотру (скрыто / отображается)
- 2. Дата окончания активности (далее объявление станет скрытым)
- 3. Отображение на главной (отображение блока в центральной части экрана)
- 4. Отображение в ленте (отображение в ленте новостей в правой части экрана)

Помимо заголовка, текста сообщения и категории, в объявление может быть добавлена информация о контактном лице, стоимости и вложенных файлах (рис. 9.4).

| $\circledast$<br>Панель управления                        |                                                 |                                                    | admin                                         |
|-----------------------------------------------------------|-------------------------------------------------|----------------------------------------------------|-----------------------------------------------|
| ■ Автотранспорт ><br>■ Разовые пропуска х                 | ■ Заявки<br>21 Арендаторы                       | <b>• Объявления</b><br>Ф Система у<br>■ Рассылка х |                                               |
| Объявления / Список объявлений                            |                                                 |                                                    | Настройки<br>Подать объявление                |
| Все категории<br>Показать все<br>$\overline{\phantom{a}}$ | Поиск по объявлениям<br>$\overline{\mathbf{v}}$ |                                                    | $\alpha$                                      |
| 差                                                         | 曲<br>$\equiv$                                   | 曲                                                  | ≡                                             |
| Объявление САЛОНА<br>КРАСОТЫ.                             | Аренда офисного помещения                       | Выставочный зал техники НР                         | Поэтапное включение<br>отопления!             |
| pimanova-sv + 18.03.2019 16:01 + 15<br>просм.             | pimanova-sv + 15.03.2019 14:28 + 12<br>просм.   | pimanova-sv - 28.02.2019 08:35 - 25<br>просм.      | pimanova-sv + 01.10.2018 09:57 + 30<br>просм. |
| $\bullet$                                                 |                                                 |                                                    |                                               |

Рис. 9.3. Главный экран для управления объявлениями

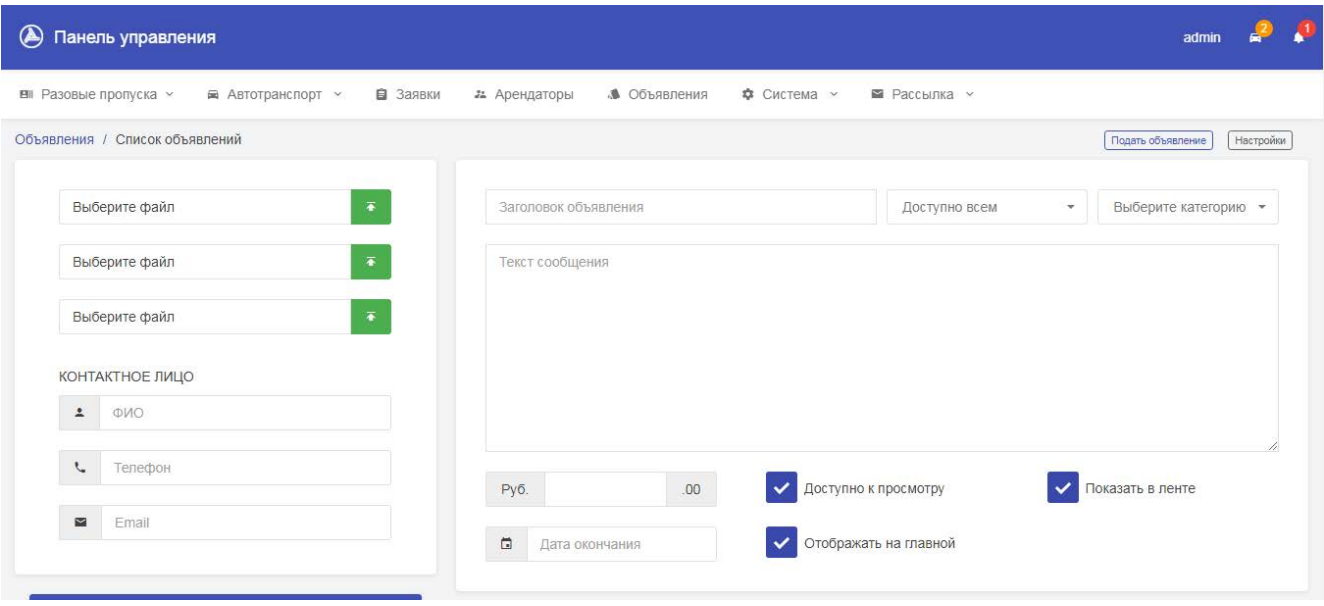

Рис. 9.4. Размещение нового объявления

Справочник категорий для объявлений доступен при нажатии кнопки "Настройки" в правом верхнем углу модуля объявлений.

#### **10. Рассылка**

Модуль рассылки позволяет организовать массовую рассылку SMS сообщений и электронной почты, при условии что были настроены параметры рассылки через один или оба канала (рис. 10.1 и 10.2). Более подробно о настройках каналов рассылки можно ознакомиться в разделах 2.6.

Рассылку можно осуществить всем сотрудникам выбранных отделов (или всем арендаторам), на веденные номера телефонов или по заранее созданному списку рассылки.

Доступ к модулю рассылки доступен через раздел "Рассылка".

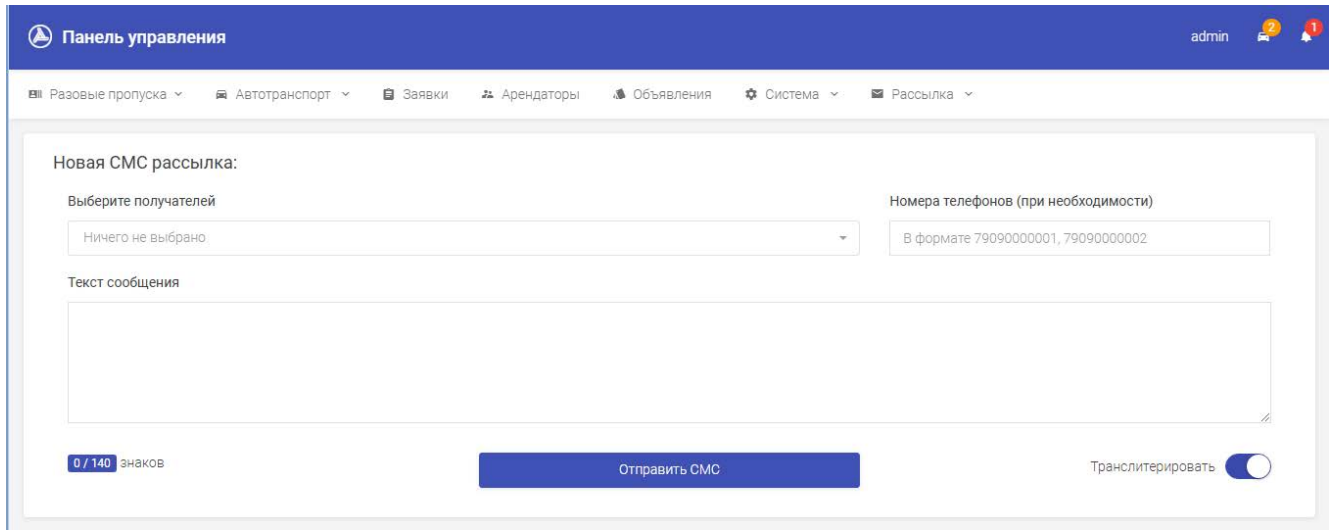

Рис. 10.1. Экран рассылки СМС сообщений

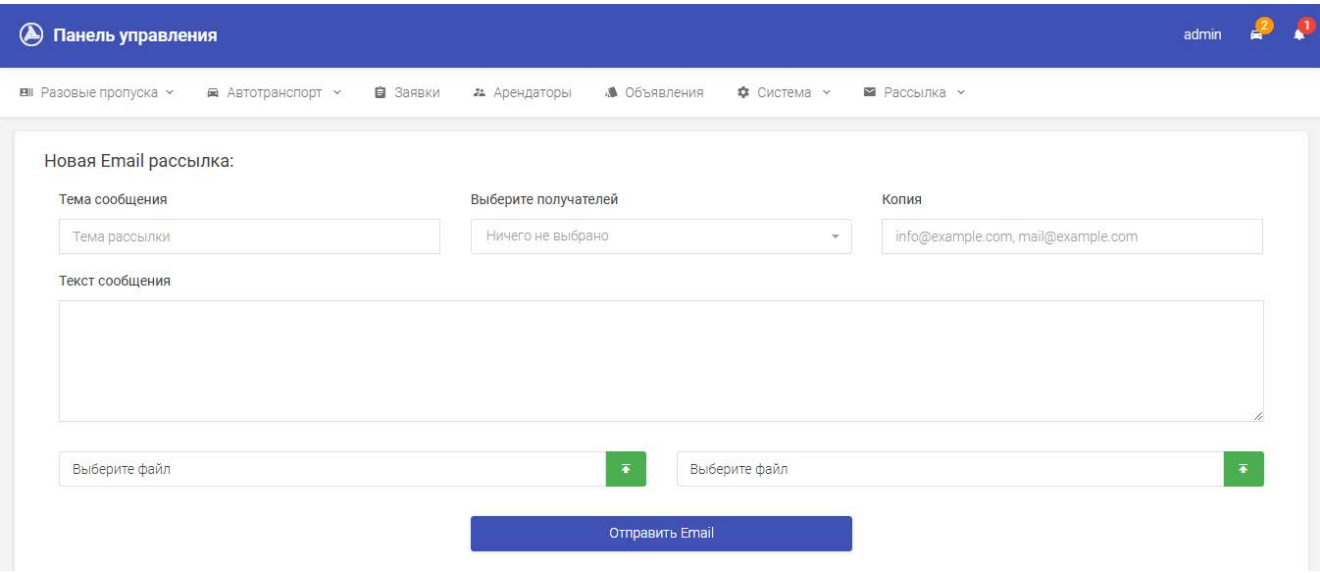

Рис. 10.1. Экран рассылки EMAIL сообщений

Максимальное количество знаков для СМС рассылки также указывается в настройках СМС шлюза из раздела 2.6.

#### **11. Голосование**

Модуль "Голосование" является универсальным инструментом для электронного голосования. Он позволяет поднимать вопросы для совместного принятия решения, организовать обсуждение и вынести поставленные вопросы на общее голосование участников (рис. 11.1).

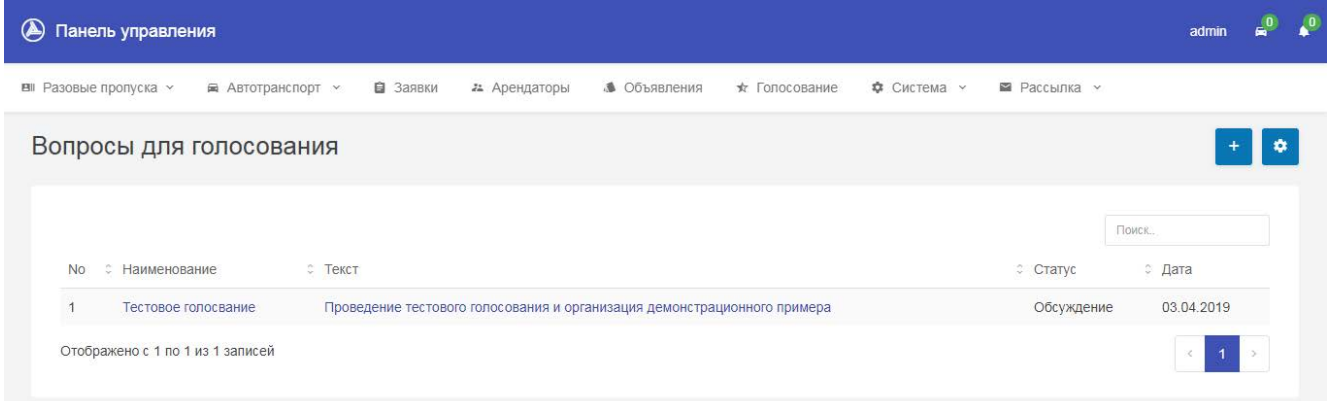

Рис. 11.1. Список вопросов для электронного голосования

Перед началом работы необходимо отметить в системе, кто из сотрудников имеет право доступ к участию в процессе голосования (имеет право голоса), кто может поднимать вопросы и кто может быть наблюдателем (рис. 11.2):

1. Настройка права голоса осуществляется в профиле сотрудника через раздел "Система" - "Пользователи". Предоставить право голоса может только администратор Системы!

2. Настройка доступа к модулю для возможности изменений вопросов или для возможности просмотра хода голосования настраивается через раздел "Система" - "Группы и доступ" для всех сотрудников отдела. Если нужно настроить доступ только для отдельно взятого пользователя, это можно сделать через настройку индивидуального доступа к модулю в профиле пользователя "Система" - "Пользователи".

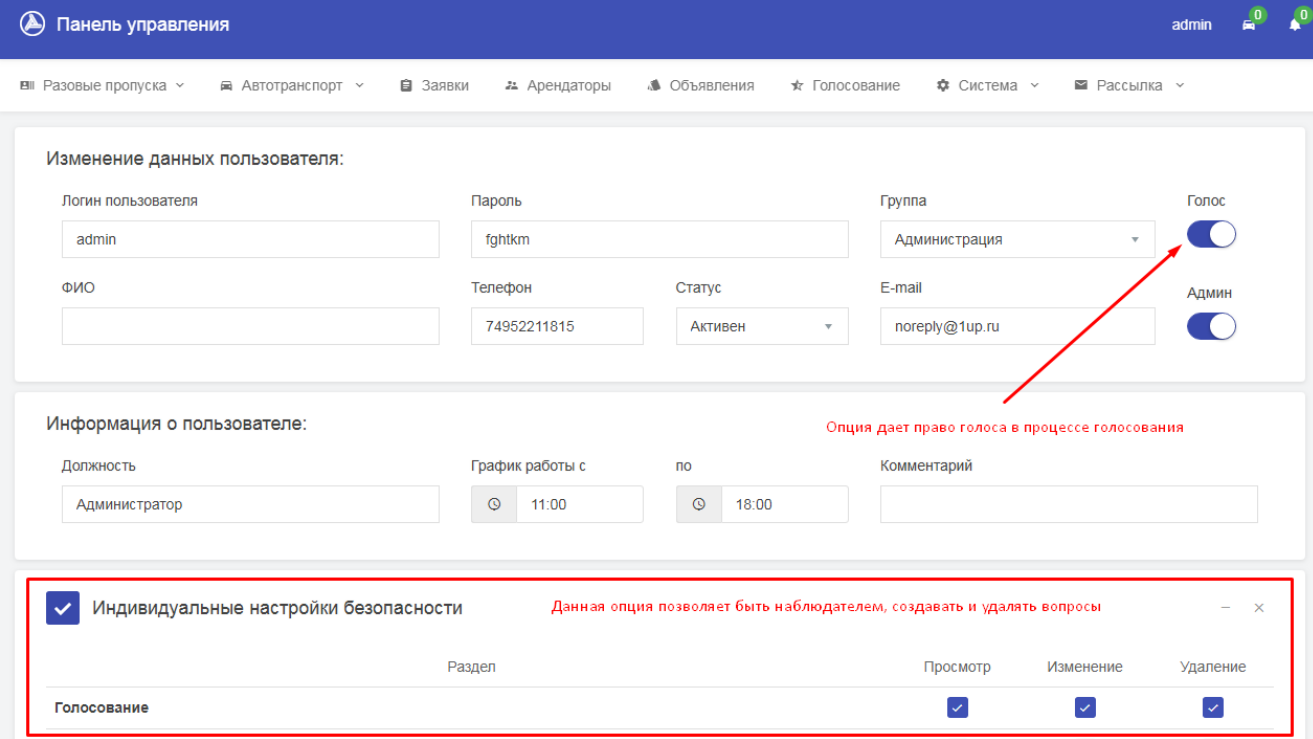

Рис. 11.2. Настройка прав пользователя для модуля "Голосование"

Также требуется единоразово настроить параметры голосования (кнопка настройки в правом верхнем углу на рис. 11.1):

- Минимальное число участников
- Минимальное число голосов
- Процент голосов для принятия решения

Голосование реализовано в рамках следующей последовательности действий:

- 1. В Системе размещается вопрос с описанием и проектом принимаемого решения (рис. 11.3)
- 2. Участники могут оставлять свои комментарии в процессе обсуждения
- 3. По окончании обсуждения вопрос выносится на голосование (рис. 11.4 и 11.5)
- 4. Голосование может быть завершено досрочно инициатором
- 5. В зависимости от установленных параметров голосования (минимальное число участников, минимальное число голосов, процент голосов для принятия решения) система отображает результаты голосования (рис. 11.6).

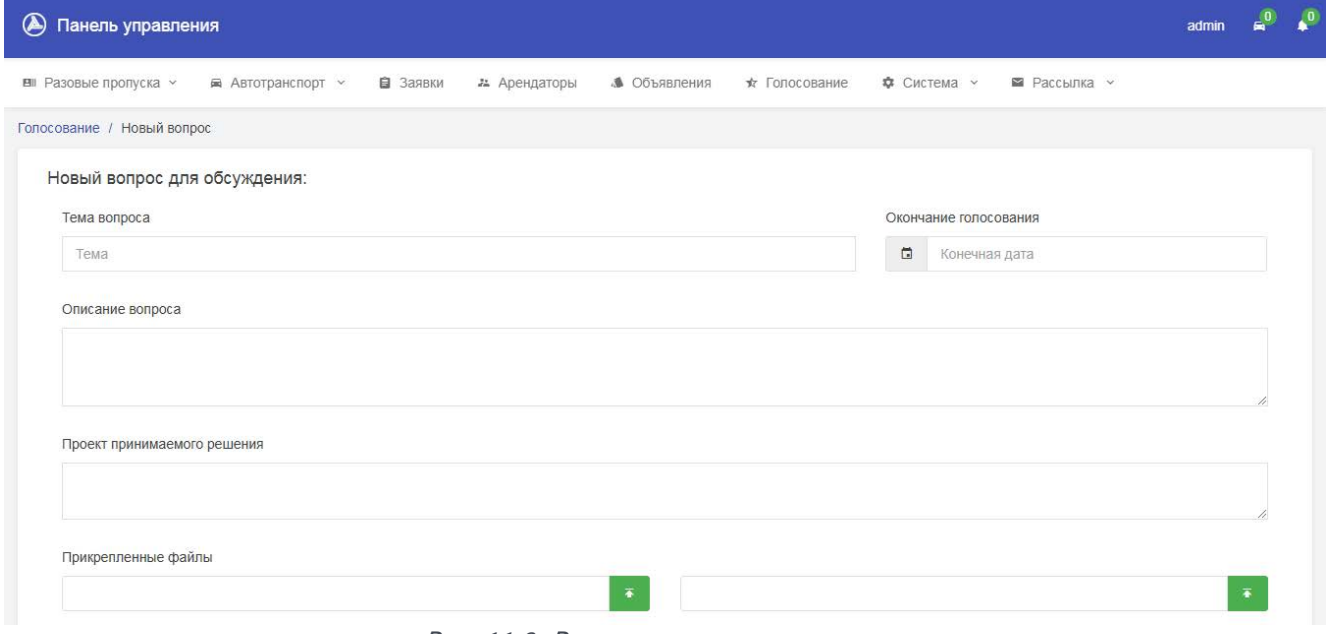

Рис. 11.3. Размещение нового вопроса

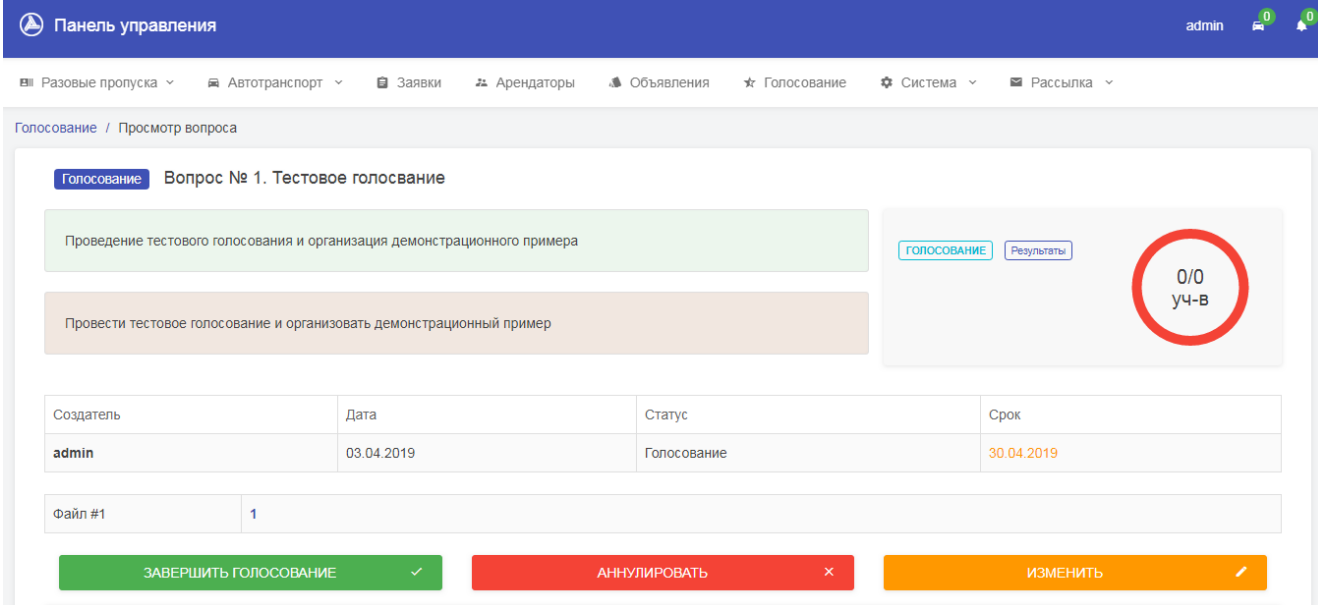

Рис. 11.4. Вынесение вопроса на голосование инициатором

Возможные статусы участника голосования:

- 1. За
- 2. Против
- 3. Воздержался
- 4. Не участвует

Если участник голосования просматривал вопрос, но не принял участие в ходе голосования, он будет отмечен как "Воздержался", также воздержаться от голосования участник может нажатием кнопки "Не голосовать" (рис. 11.5). Если участник не заходил и не просматривал данный вопрос, по результатам голосования его статус будет отмечен как "Не участвует".

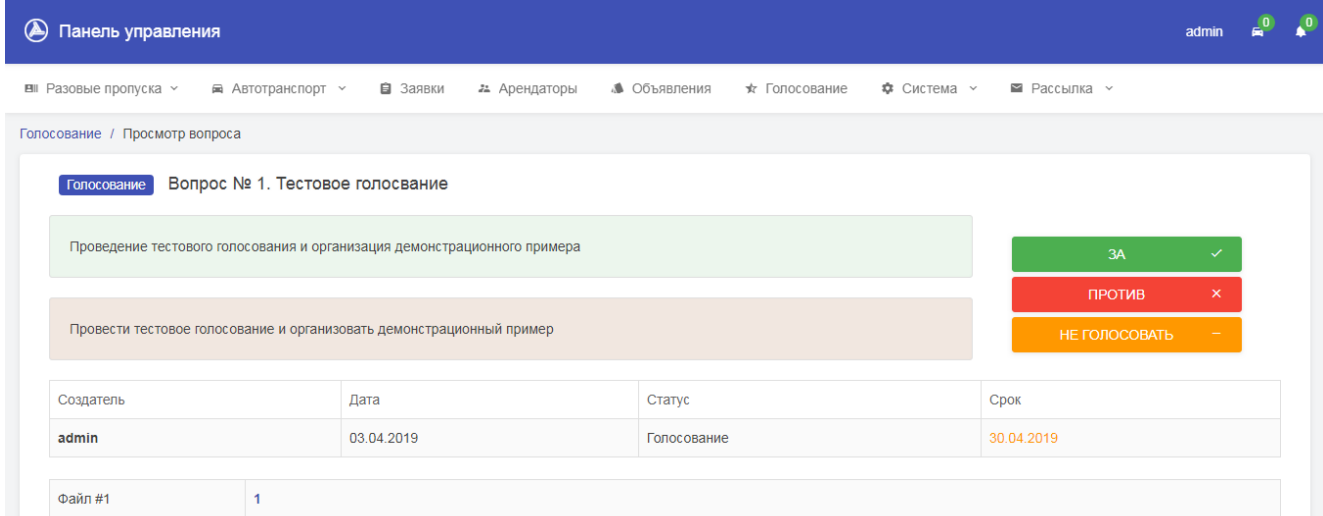

Рис. 11.5. Участие в голосовании (доступно при наличии права голоса)

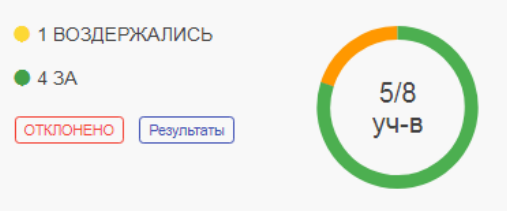

Рис. 11.6. Результаты голосования

#### **12. Приборы учета**

Модуль передачи показаний приборов учета дает возможность Арендатору передать значения показаний из его личного кабинета (рис 12.1). В личном кабинете Арендатор добавляет установленные у него приборы и ежемесячно (в установленные дни месяца) передает показания.

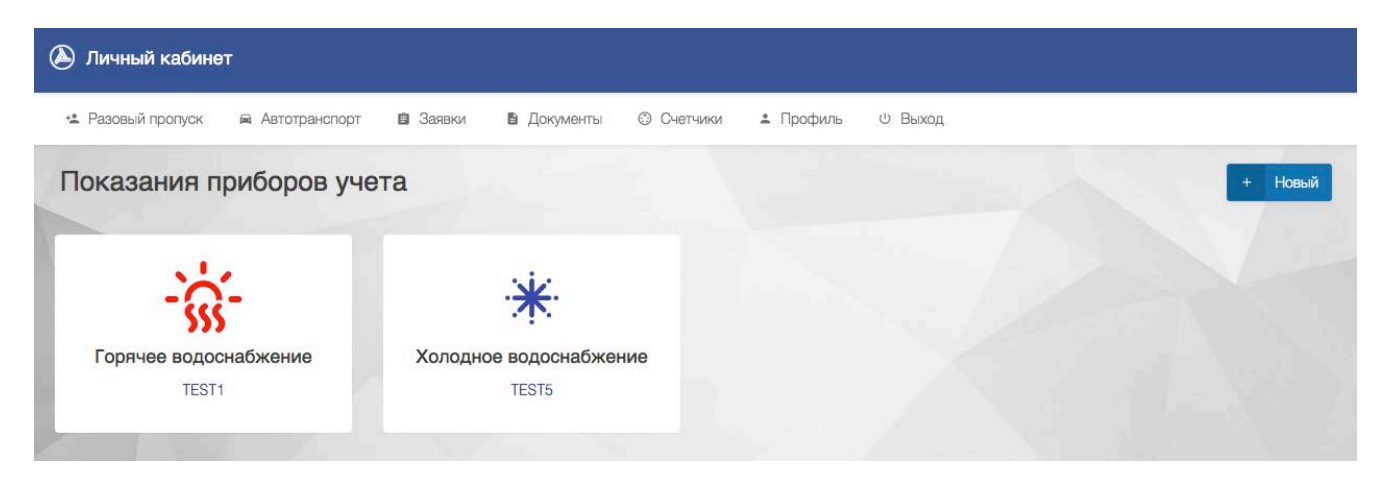

Рис. 12.1. Передача показаний приборов учета из личного кабинета Арендатора

Перед началом работы необходимо настроить дни месяца, когда будет доступна передача показаний приборов учета от Арендаторов. Это можно сделать из раздела "Система" - "Параметры", как это показано на рис. 12.2. Тут также можно настроить типы приборов учета, которые будут доступны для создания в личном кабинете арендатора (рис. 12.3).

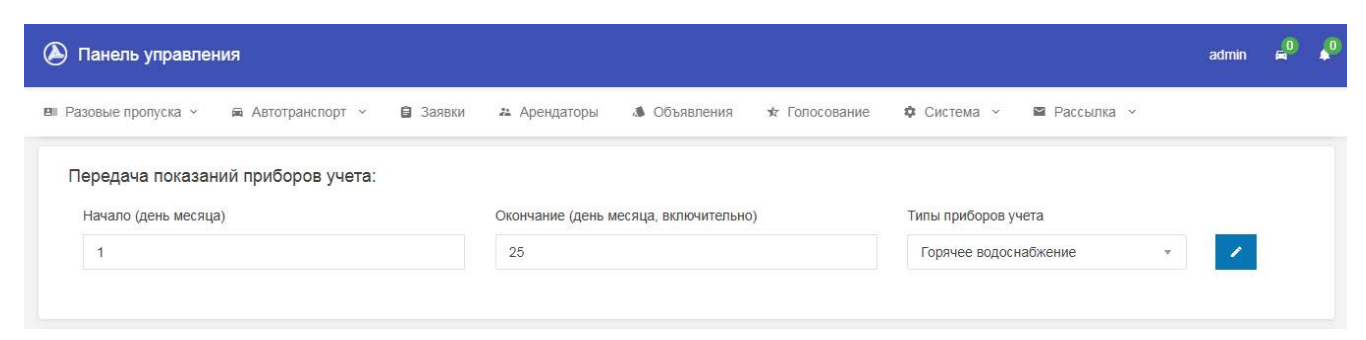

Рис. 12.2. Настройка периода передачи показаний приборов учета

| ■ Разовые пропуска у<br>■ Автотранспорт > | ■ Заявки<br>21 Арендаторы | ● Объявления<br>★ Голосование | <b>Ф</b> Система у | <b>• Рассылка</b> у                  |
|-------------------------------------------|---------------------------|-------------------------------|--------------------|--------------------------------------|
| Типы приборов учета                       |                           |                               |                    |                                      |
| Наименование                              | Иконка                    | Цвет                          |                    | Действия                             |
| Горячее водоснабжение                     | $-\frac{1}{55}-$          | red                           |                    | $\lambda$<br>$\times$                |
| Отопление                                 | $\mathrm{^{\circ}C}$      | #ff7a00                       |                    | $\overline{\phantom{a}}$<br>$\times$ |
| Холодное водоснабжение                    | $\ddot{*}$                |                               |                    | $\mathbf{r}$<br>$\times$             |
|                                           |                           |                               |                    |                                      |
| Добавить новый                            |                           |                               |                    |                                      |
| Наименование                              | Иконка                    | Цвет                          |                    |                                      |
|                                           | ≡ Не выбрано              | ×.                            |                    | Добавить                             |

Рис. 12.3. Изменение справочника типов приборов учета

Переданные арендатором показания приборов учета доступны из раздела "Система" - "Приборы учета". После указания периода переданных показаний, результаты можно выгрузить в Excel (рис. 12.4).

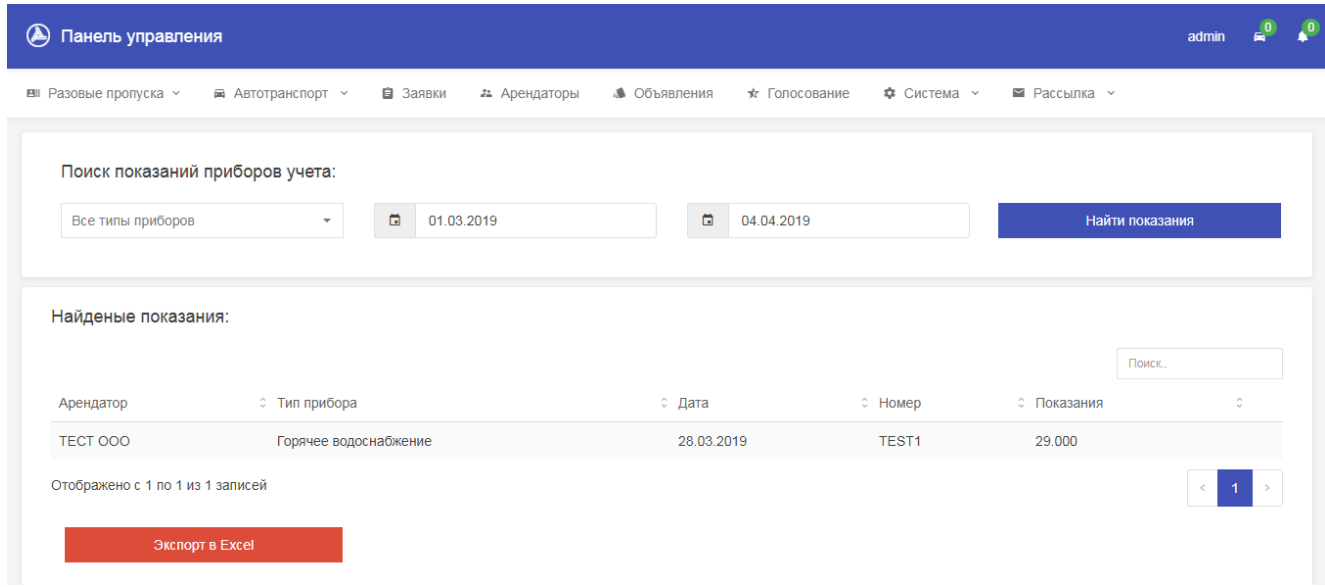

Рис. 12.4. Получение показаний приборов учета